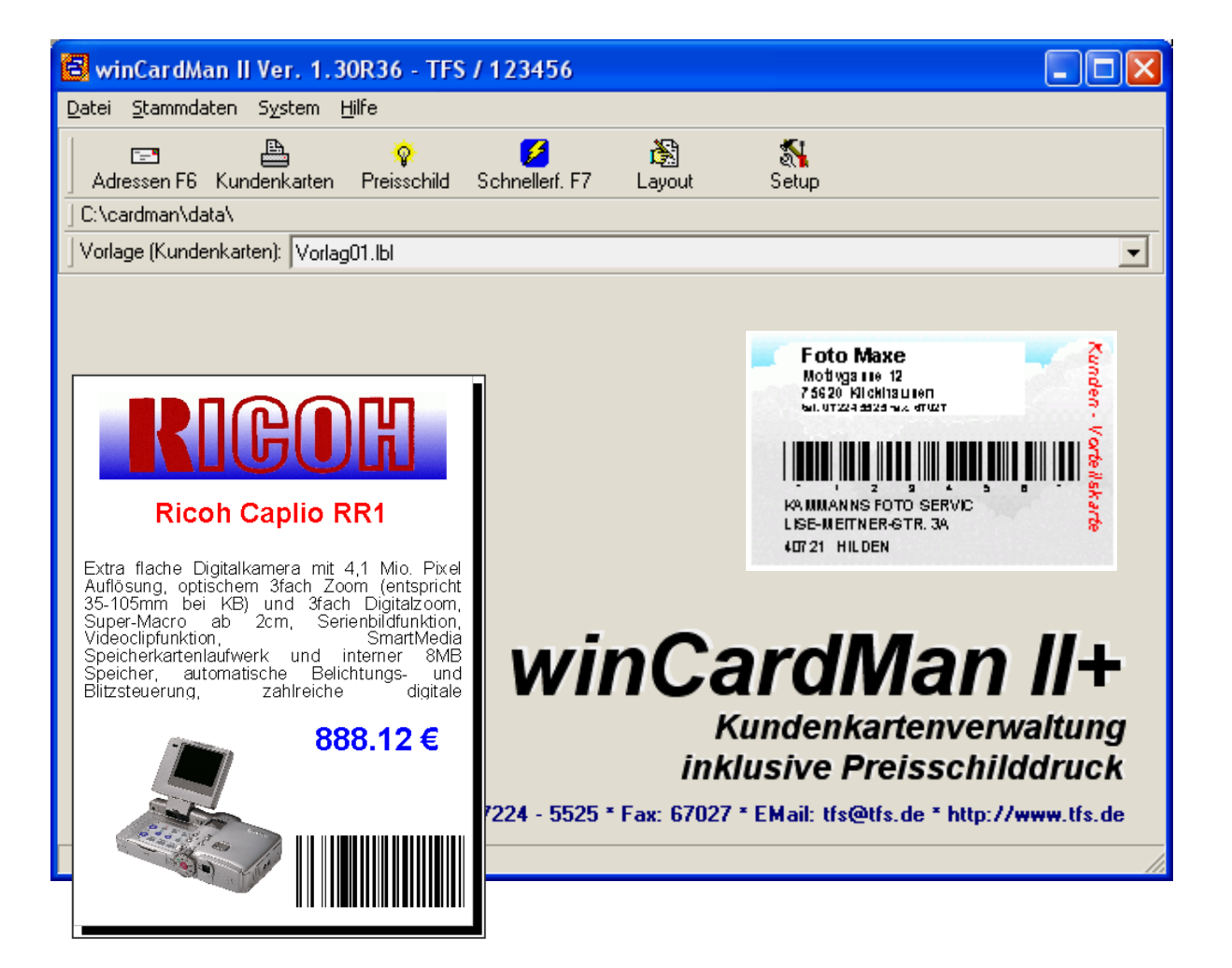

### **by TFS**

## **Express-Print**

#### Grundsätzliches

WinCardMan ist ein Programm zur Erstellen von Kundenkarten und Preisschildern. Ausgedruckt werden kann auf allen Druckern (am besten Farbdrucker) sowie auf speziellen Kartendruckern.

Das Programm kann Adressen erfassen und verwalten. Wird winTFS eingesetzt, ist es sinnvoll, auf dessen Adressen und Preise zuzugreifen. Das Programm kann aber auch Standalone eingesetzt werden. Dieses ermöglich es Ihnen auch Kundenkarten für TFS-2000 und ZEN-2000 zu erstellen. Für ZEN-2000 und TFS-2000 gibt es Updates, damit Druckjobs an winCardMan übergeben werden können.

Die Preisschilddruckfunktion bietet neben der eigenen Erstellung über den Assistenten die Nutzung unserer Abo-Daten. Schneller können Sie kein perfektes Preisschild erzeugen.

#### Nutzungs-Lizenzen

Sie dürfen das Programm auf einem PC einsetzen und eine Sicherungskopie erstellen. Die Nutzung der Datenabonnements ist getrennt in den Aboinfos geregelt. Datenträger für aktuelle Programmversionen und aktuelle Daten können nachgeliefert werden.

#### Programmvoraussetzungen

Win95/98/NT/XP oder2000, PC mit Pentium Prozessor und ca. 10 MB freien Plattenspeicher für die Programm) geeigneter Drucker und bei Nutzung des Abonnements ca. 500MB für Text, Grafiken, Logos und Bilder.

#### **Installation**

Legen Sie den Datenträger für die Installation ein, und rufen Sie das Setup-Programm, auf.

- Die Installation erfolgt standardmäßig nach c:\cardman

(Von diesem Standard sollten nur Profis abweichen !!)

#### Programm starten

Klicken Sie einfach auf das Cardman-Symbol auf dem Desktop, oder wählen Sie "Start/Programme-Cardman"

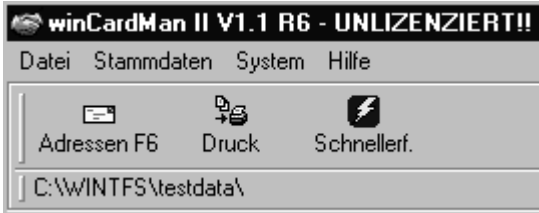

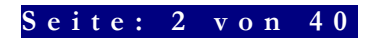

### Programm konfigurieren (Erste Nutzung)

Klicken Sie auf "System" im winCardMan und stellen Sie folgende Parameter sinnvoll ein:

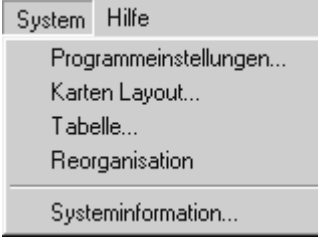

#### Allgemeine Parameter:

Kartenpräfix (Wichtig) Tragen Sie das Zeichen ein, mit dem Ihre Software und Ihr Barcodescanner den Barcode als Kundenkarte erkennt. Z.B. \$ oder = (je nach Software). Im Zweifel klären Sie den Präfix und die Modalitäten mit der TFS-Anwenderberatung (email

support@tfs.de). Prinzip: Wir erkennen am Präfix (Vorzeichen) in Kombination mit mind. 5 Ziffern, z.B. \$10001, dass es eine Kundenkarte ist.

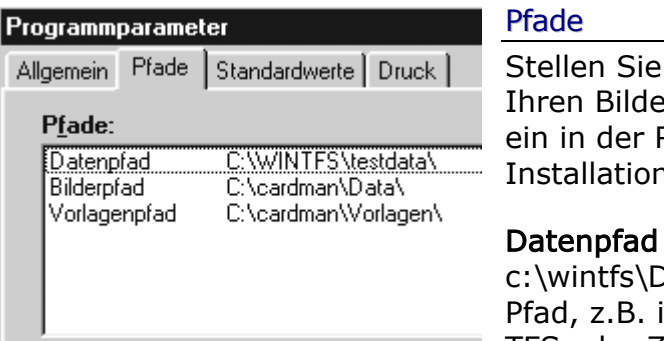

die korrekten Pfade zu Irn, Vorlagen und Adressen Regel sind die Isvorgaben richtig:

in Verbindung mit winTFS: Data (oder Ihren individuellen m Netz) in Verbindung mit TFS oder ZEN: C:\TFSDATEN oder

#### C:\ZENDATA

Datenpfad in Verbindung mit anderen Programmen: C:\cardman\data

#### **Standardwerte**

Hier können Sie für PLZ und Ort eine Vorbelegung vordefinieren.

#### **Druck**

Hier können Sie die gewünschte Kundenkarten- und Preisschild-Vorlage als Standard-Vorschlag für den Druck auswählen. Selbstverständlich können Sie das wieder ändern oder statt der Vorgabe bei der Nutzung eine andere Wahl treffen.

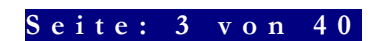

### Das Kartenlayout (Kundenkarten)

#### Prinzip des Layoutprogramms

Sie wählen in den Programmparametern unter "Druck" ein Kundenkartenlayout und passen dieses mit dem Layoutprogramm an Ihre Bedürfnisse an. Sie können Grafiken, Texte, Daten, Barcodes, Farben, Hintergründe und Formen definieren und arrangieren. Sie können Elemente transparent einsetzen oder in den Hintergrund legen.

#### Vorlagen und Muster

Für den Start liefern wir Ihnen ein paar Bilder, Hindergründe, Vorlagen und Muster mit. Diese können Sie selbst modifizieren oder eigene Vorlagen (Templates) erstellen.

#### Hilfe für Layouter

Für den Layouter steht eine umfangreiche Hilfefunktion zur Verfügung, die alle Fragen beantwortet und im Layoutmodus aufgerufen wird.

#### Layouter starten

Aus winCardMan im Menü "LAYOUT (Karten oder Preisschild)" anwählen. (ggf. vorher gewünschte zu bearbeitende Vorlage wählen). Tipp: Es ist fast einfacher eine vorhanden Vorlage zu ändern und unter neuem Namen zu speichern als alles komplett zu erzeugen.

### winCardMan einsetzen

#### Karte für vorhandene Adresse drucken

Wählen Sie den Button – Adresse (auch F6 möglich) und suchen Sie die gewünschte Adresse.

#### Adresse suchen

Adressen können Sie suchen, indem Sie den Button mit der Taschenlampe anklicken oder die Taste F2 drücken.

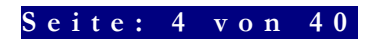

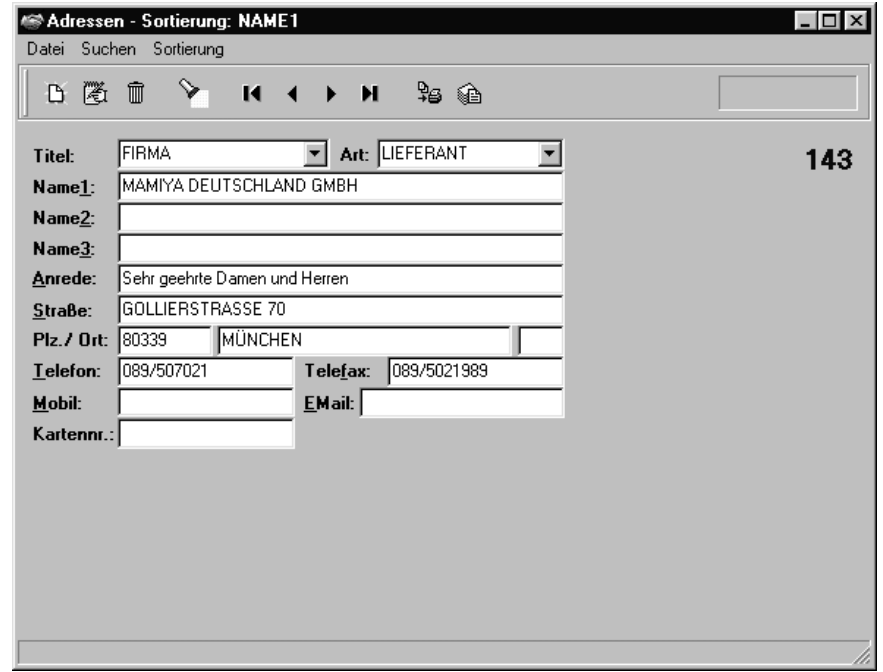

#### Kartennummer

Wenn im Feld Kartennummer schon eine gültige Kundenkartennummer ist, können Sie sofort drucken. Fehlt die Kartennummer, geben Sie diese bitte an.

### Kundenkarten aus Adressen drucken

#### Direkter Druck (Sofortdruck)

Klicken Sie auf das Druckersymbol oder tippen Sie die Taste F5. Wählen Sie im nun folgenden Dialog den gewünschten Drucker und ggf. die Position Ihres Etikettes.

Sie haben auch die Möglichkeit einer Vorschau !

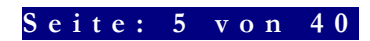

#### Indirekter Druck (Speichern der Druckjobs)

Klicken Sie auf das Symbol mit dem Papierstapel. Die markierte Adresse wird in den Druckstapel gelegt. Das ist quasi ein Auftragsspeicher. Mit dem normalen speichern und sichern hat der Stapel nichts zu tun.

#### Ausdruck der gespeicherten Druckaufträge

Klicken Sie im Hauptmenü auf den Button für Druck und folgen Sie den Dialog für den Speicherdruck.

#### Schnellerfassung von Adressen

#### Й

Schnellerf. Wenn eine Adresse schnell erfasst werden soll, damit eine Kundenkarte sofort gedruckt werden kann, benutzen Sie diese Funktion.

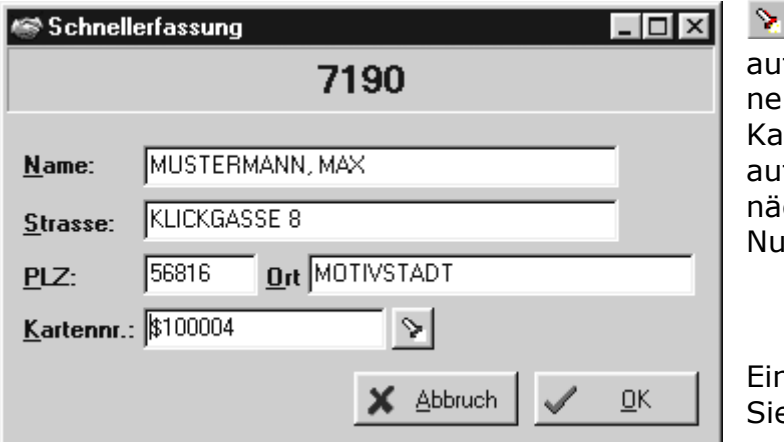

Übrigens ein Klick f diesen Butten ben der rtennummer vergibt tomatisch die chste korrekte immer.

n Klick auf OK führt e zum Druckdialog.

### Tipps zur Nutzung

#### Adressenanlage

Geben Sie immer den Hauptnamen gefolgt von Komma und Zusatz ein. Denn nach dem Hauptnamen wollen Sie ja auch suchen. Die Software dreht beim Ausdruck die Eingaben um und ignoriert das Komma. Aus Mustermann, Max wird Max Mustermann.

#### Grafiken

Der Layouter kann verschiedene Grafikformate nutzen. Die Standardeinstellung ist \*.wmf (windows-meta-file). Vorteil: Diese lassen sich ohne Verluste skalieren.

Bei anderen Grafiken sollten Sie versuchen, Ihre Grafik etwa in der gewünschten Größe zu übernehmen.

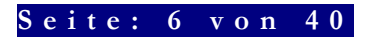

#### Zusatztools zur Grafikbearbeitung Irfan-View 32

Im Bundel mit winTFS, winCardMan oder dem Preisschilddrucksystem erhalten Sie eine Volllizenz von Irfan-View 32. Dieses Programm ist ein Bildbetrachter mit folgenden Zusatzfunktionen:

- Lesen und konvertieren in fast alle bekannten Grafikformate
- Serienkonvertierung
- Skalieren, ausschneiden und ändern von Bildern
- Usw.

In der Regel ist es also ein leichtes Unterfangen mit Irfan-View die nötigen Bildbearbeitungen vorzunehmen.

Die beiliegende Bonussoftware von Irfan-View, dürfen Sie nur auf einem PC nutzen. Die Vollversion, erkennbar am Lizenzeintrag "für "winTFS"im Fenster "Hilfe/Über IrfanView", dürfen Sie nicht weitergeben.

### Preisschilddrucksystem

Ab der Version winCardMan II+ können Sie auf verschiedene Arten Preisschilder erzeugen und ausdrucken.

Sie können den Assistenten benutzen, eigene Eingaben mit Logos und Produktbildern kombinieren oder bequem unsere Top3000-Abodaten nutzen. Sie können vorhandene Layouts nutzen oder eigene Layouts erstellen oder anpassen.

Besonders innovativ ist die EAN-Funktion in Verbindung mit den ABO-Daten. Sie scannen einen Artikel und das Programm versucht aus den EAN-Daten, Logo, Produktfoto, Bezeichnung und Text zusammenzustellen. Daten und Bilder erhalten Sie im günstigen Datenabo bei TFS-Medi@ (www.tfsmedia.de)

Beachten Sie die getrennte weiter hinten zum Thema "Express-Print"

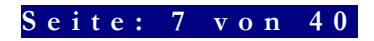

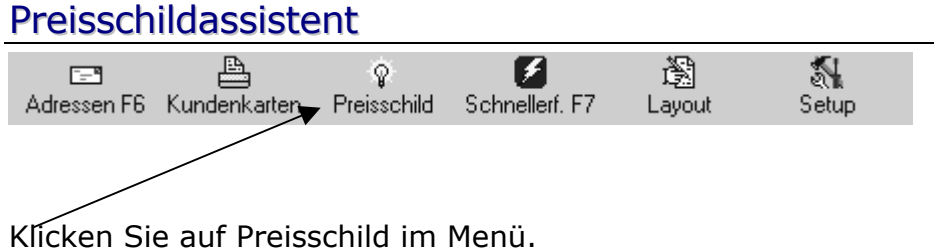

Weiter geht's im Assistenten

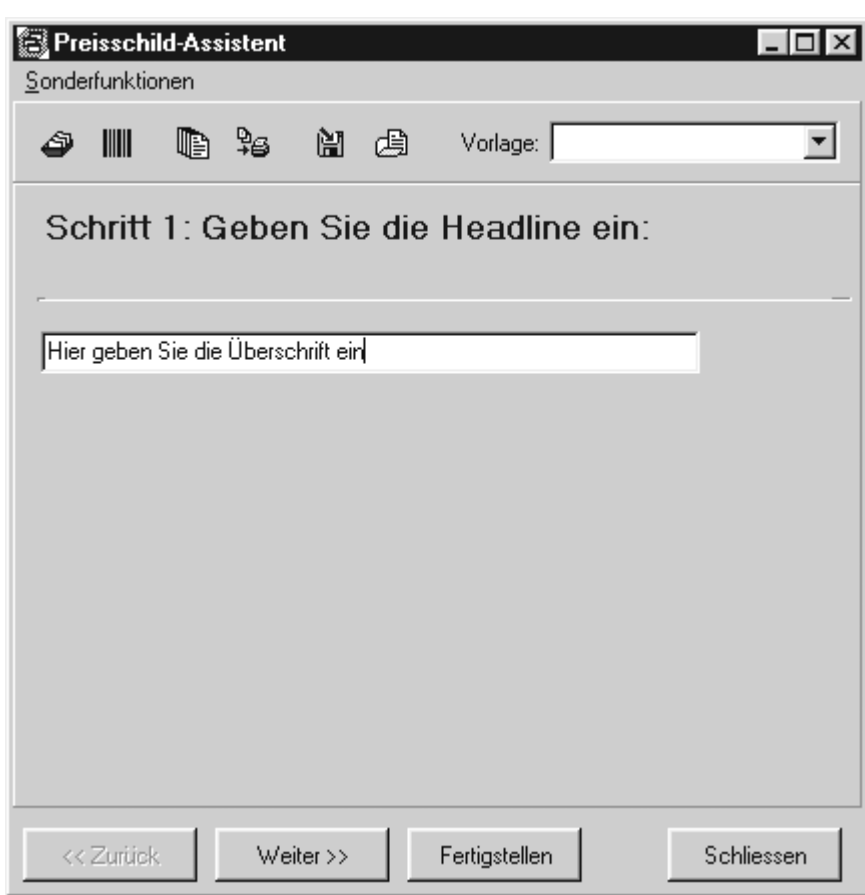

Die erste Frage gilt der Überschrift (Headline). Geben Sie Ihre Artikelbezeichnung ein und klicken Sie auf weiter.

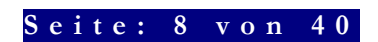

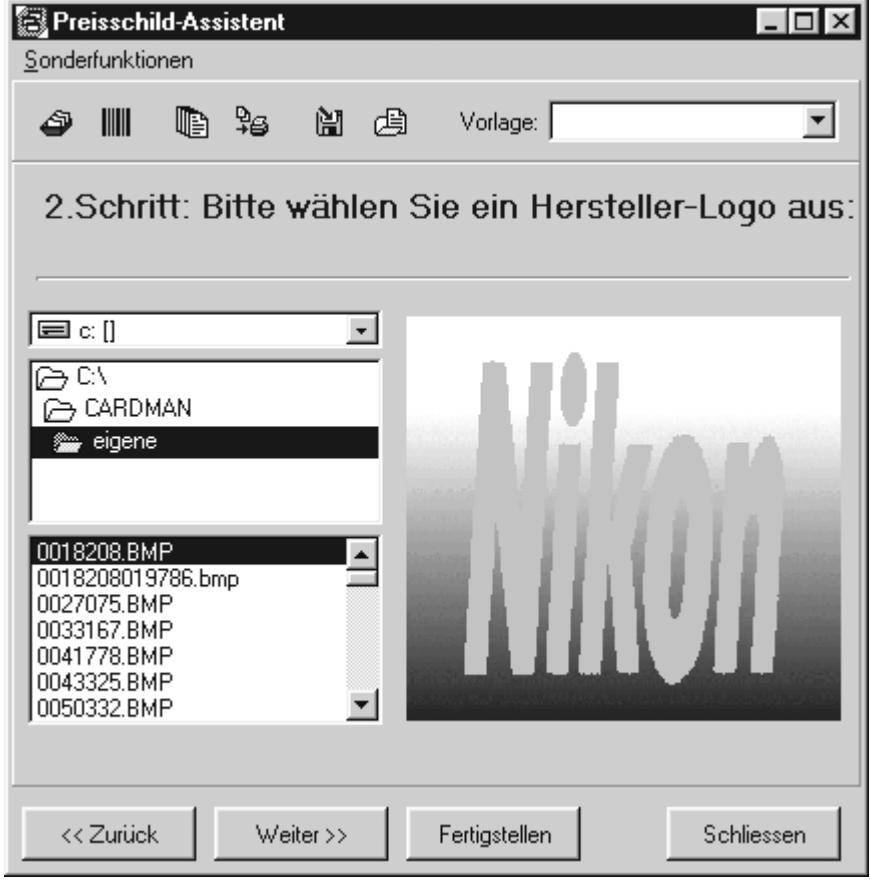

Wählen Sie aus den Logos und Bildern das gewünschte Herstellerlogo aus und klicken Sie auf weiter.

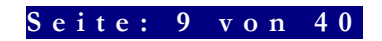

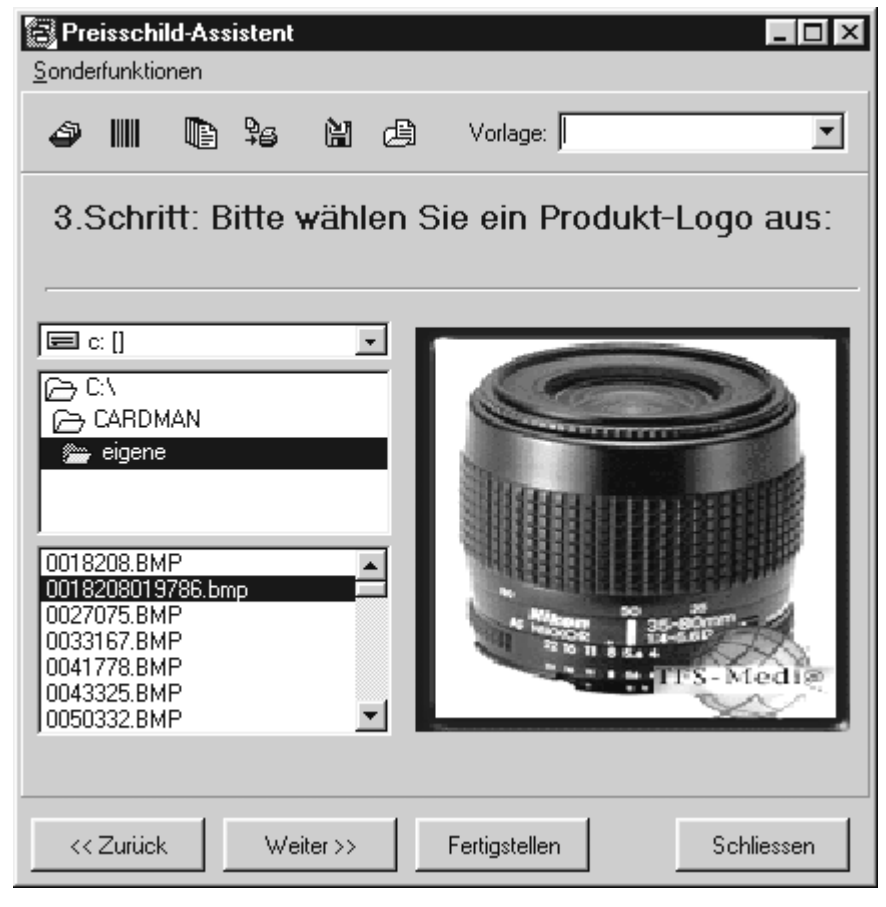

Die nächste Frage gilt dem Produktbild. Wählen Sie ggf. aus und klicken Sie auf weiter ..

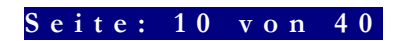

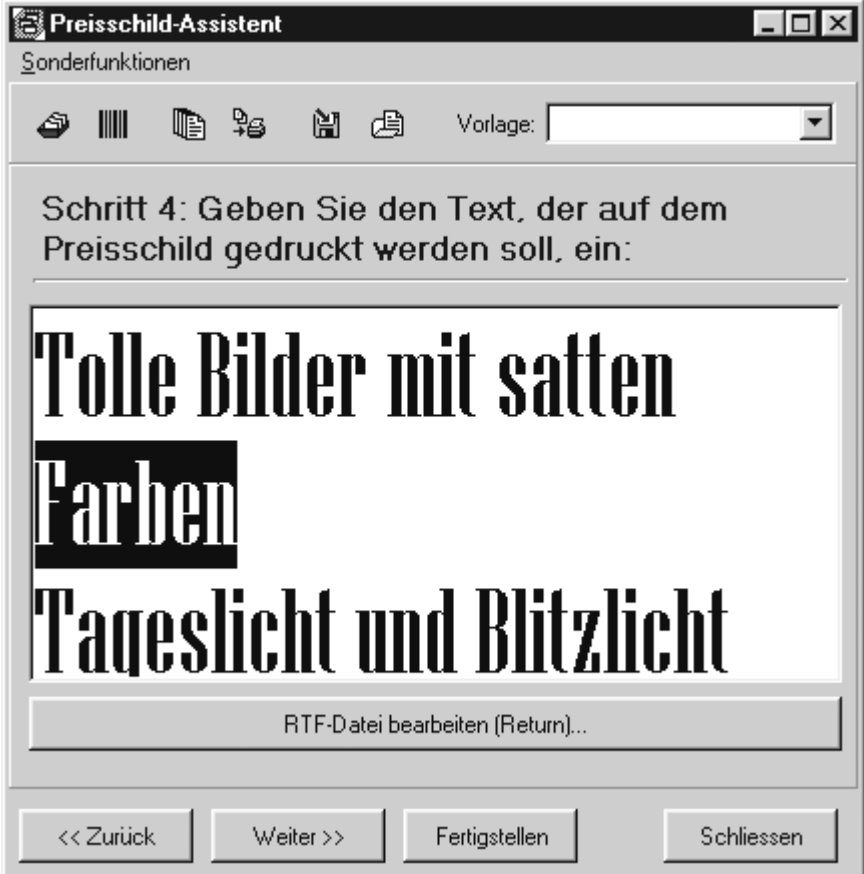

Nun können Sie den Text angeben.

Wenn Sie auf "RTF-Datei bearbeiten" klicken, können Sie den Text erfassen und bearbeiten.

Sie können auch gespeicherte Texte laden. Die Textverarbeitung bietet:

- Verschiedene Schriftarten
- Beliebige Schriftfarben
- Beliebige Schriftgrößen

klicken Sie dann auf weiter ..

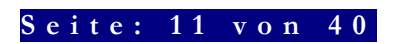

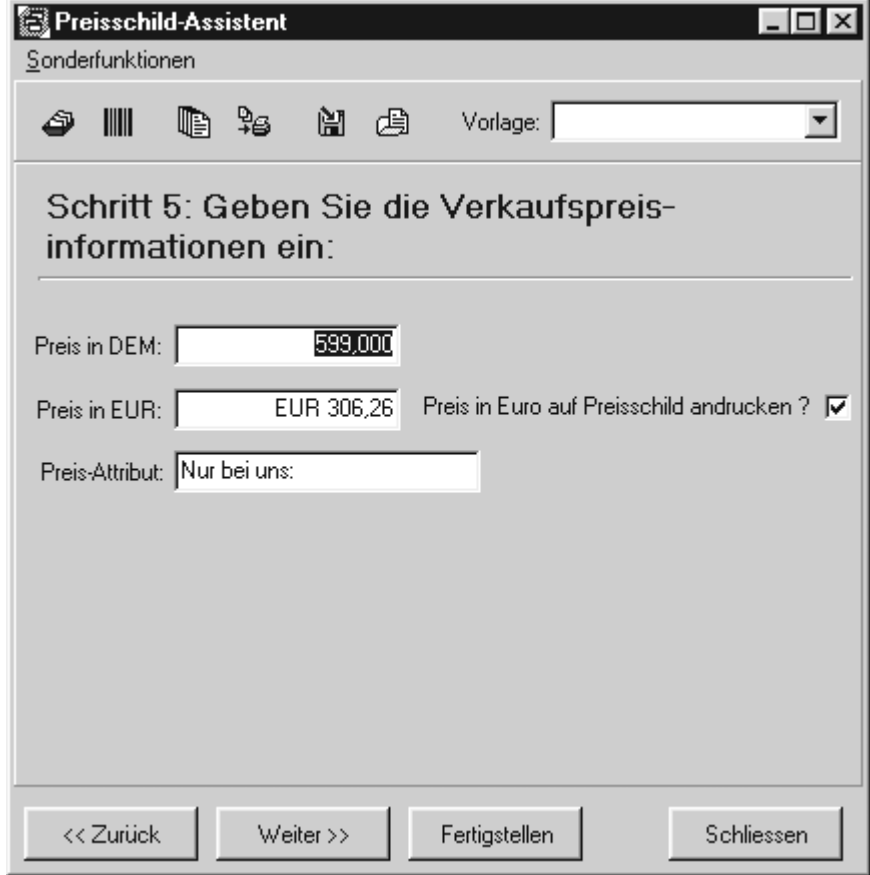

Zum Abschluß geben Sie den Preis ein.

Sie können entscheiden, ob auch der Euro ausgedruckt wird.

Im Feld Preisattribut können Sie aktuelle Ergänzungen vornehmen, wie z.B. "Alles muß raussssss.." oder "bei uns nur", "oder Best-Preis" usw.

 klicken Sie dann auf weiter und wählen Sie die gewünschte Vorlage aus. In der Anlage zum Handbuch finden Sie Muster der Vorlagen.

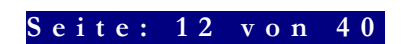

#### EAN-Preisschild

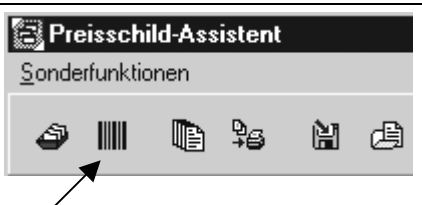

Klicken Sie hier für "Preisschild" über EAN erstellen. (Siehe weiter hinten für genauere Informationen).

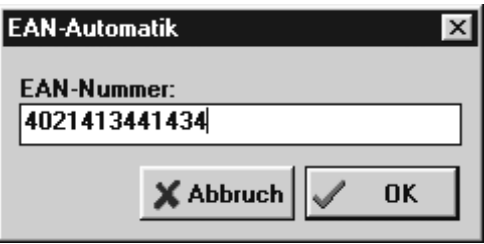

Scannen Sie einfach einen EAN eines Produkts oder geben Sie die EAN-Nummer von Hand ein. Das System startet nun den weiter oben beschrieben Assistenten und versucht über die EAN-Nummer die nötigen Informationen zusammenzusetzen.

#### Vorlagenwahl und Druckvorschau

Nach dem Erstellen des Druckauftrags können Sie die Vorlage auswählen. Damit Sie vor dem Ausdruck Ihr Layout prüfen können, haben Sie die Möglichkeit sich eine Vorschau anzeigen zu lassen. Wenn Sie dieses (mit oder ohne Druck) verlassen, können Sie erneut ein gewünschtes Layout auswählen. In der Anlage zum Handbuch finden Sie einige Muster der Layouts.

#### Druckerwahl und Druckfunktionen

Sie können im Druckdialog verschiedene Drucker (soweit installiert) anwählen. Sie können den Drucker auswählen und dann auf permanente Änderung klicken. Der Drucker wird nun immer vorgeschlagen.

Im Druckmenü können Sie auswählen:

- Anzahl der Drucke
- Position des Drucks
- Ausgabe auf Drucker, Vorschau oder in Datei

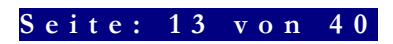

#### Layout, Gestaltung und Änderung

Über System/Preisschildlayout können Sie komplette Layouts selbst erstellen oder vorhandene Layouts ändern. Als Starthilfe finden Sie weiter hinten eine Exemplarische Schritt für Schritt Anweisung.

Der Layouter verfügt über eine eingebaute Hilfe.

Damit Sie nicht alles selbst machen müssen stellen wir im Internet (www.tfsmedia.de) moderne Layouts von Zeit zu Zeit zur Verfügung.

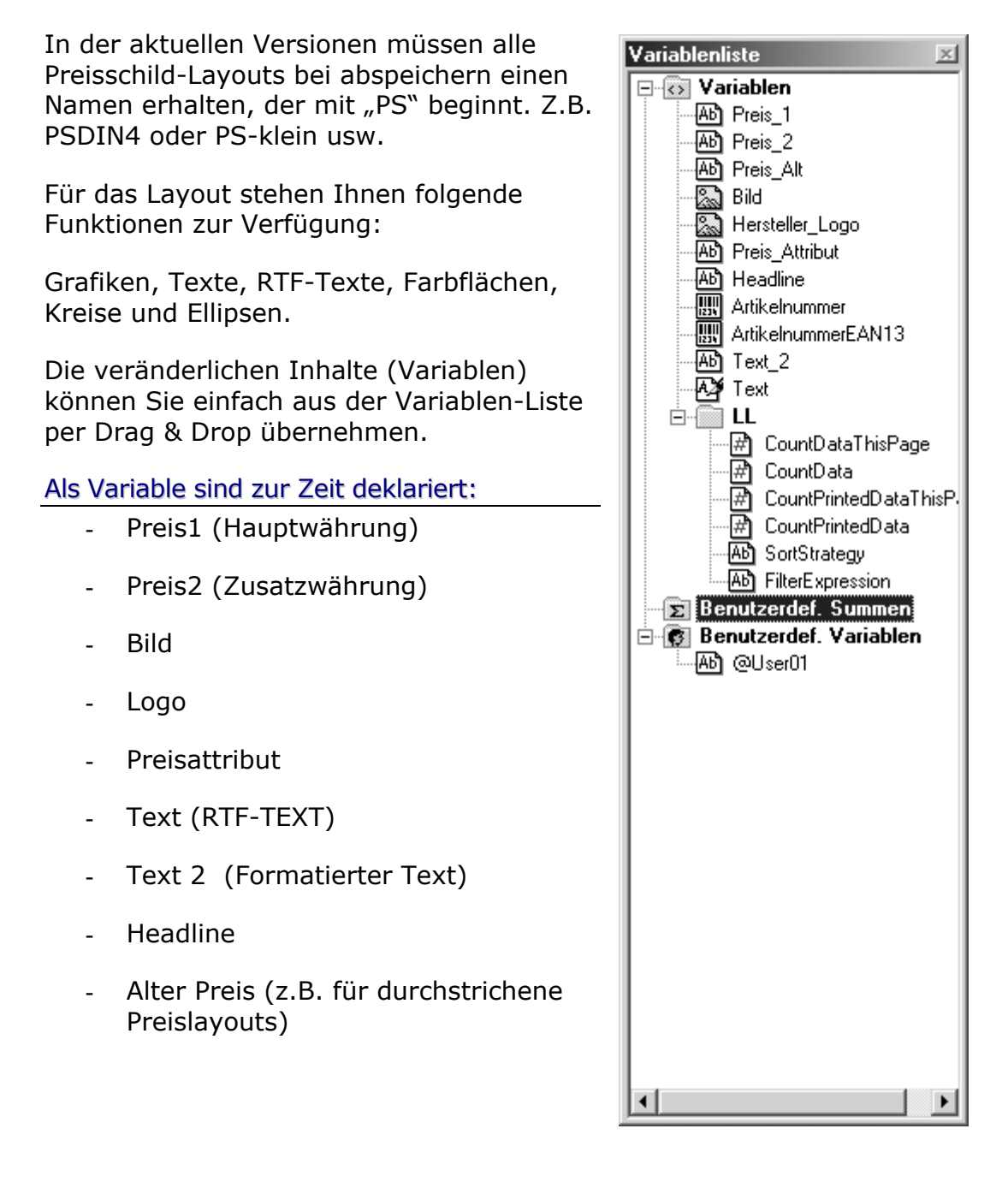

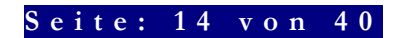

#### Preisschilddruck aus winTFS

Innerhalb von winTFS ist ein weiteres Preisschilddrucksystem integriert. Am besten speichern Sie die Logos des winCardMan auch noch im Verzeichnis c:\wintfs\data\Bilder ab. Damit haben Sie die Möglichkeit auch aus winTFS unter Zuhilfenahme von Text und Preis Etiketten zu drucken.

Hierfür ist eine getrennte Anleitung verfügbar. Fordern Sie diese Anleitung einfach bei TFS an oder lesen Sie einfach unter www.tfs.de (Tipps und Tricks) weiteres nach.

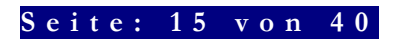

### WinCardMan – Express-Print:

Die Software druckt auf handelsübliche A4 Printer, wahlweise in Farbe oder Schwarzweiß. Die Layout-Vorlagen sind an Preisaufsteller anpassbar, bzw. werden in gängigen Formaten geliefert. Gerne senden wir Ihnen Original-Muster, auf Wunsch auch passend für Ihre Aufsteller, zu. Express- Print benötigt die sogenannten Abo-Daten, z-B. Foto Top 3000.

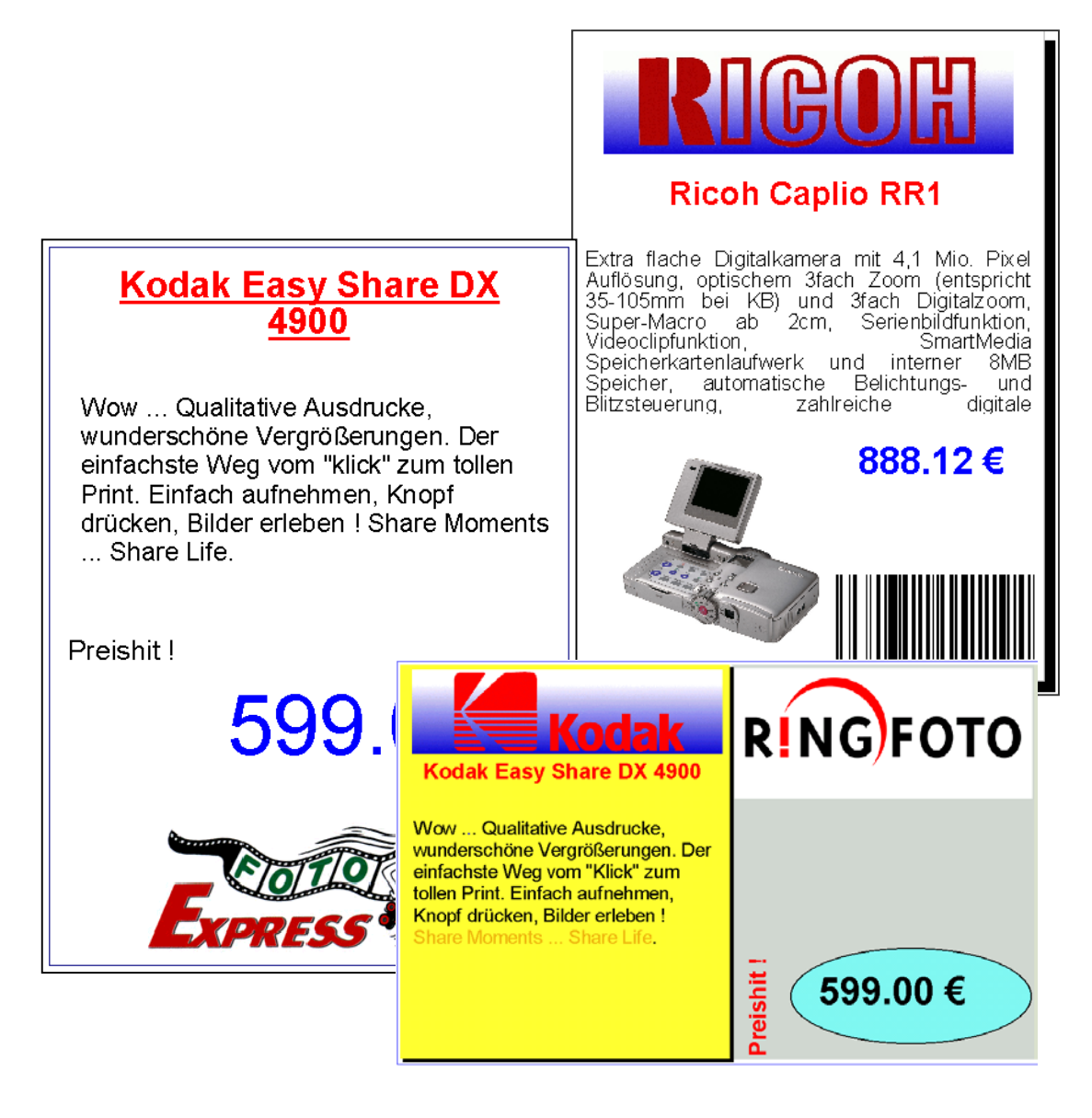

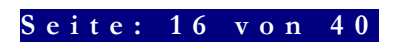

### Beschreibung der EAN-Nutzung:

### Express-Print-Funktion

#### **1.Preisschilddruck: Klicken Sie auf das Symbol Preisschild !**

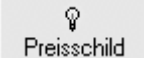

#### **2. Klicken Sie auf das EAN-Symbol**

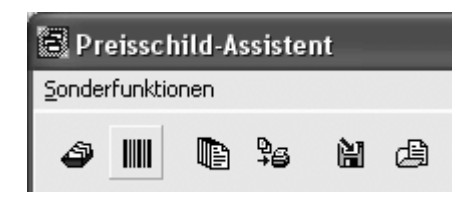

**3. Geben Sie einen EAN - Code ein (am einfachsten per Scanner)** 

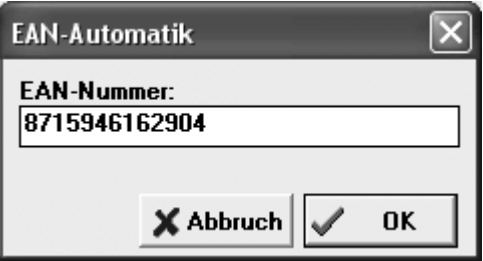

**4. Wenn der Artikel gefunden ist, erscheint die Bezeichnung** 

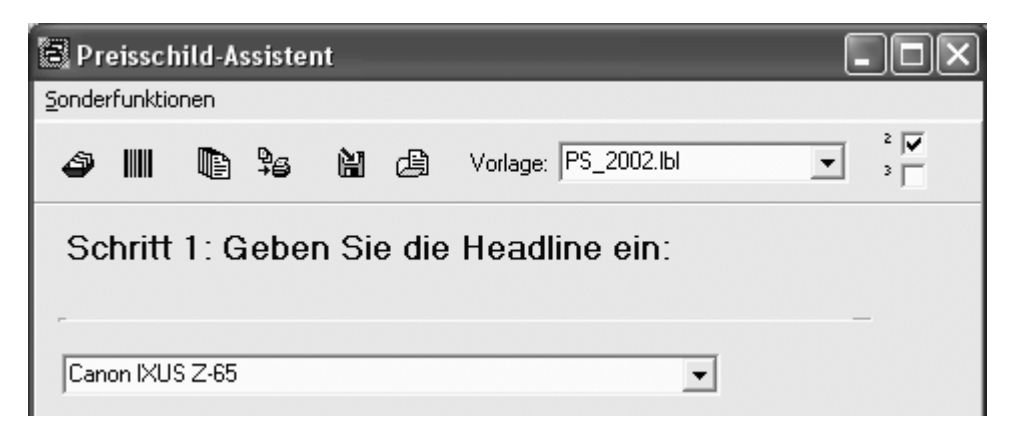

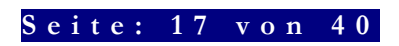

#### **5. Klicken Sie auf weiter (Bildschirm Button oder Pfeil nach rechts)**

Dieses [Weiter] führt Sie im Express-Assistenten Schritt für Schritt durch die quasi automatische Step by Step Erstellung.

Selbstverständlich können Sie manuell eingreifen, wenn Ihnen ein Bild nicht gefällt oder der Text oder der Preis geändert werden muss.

Ggf. kann auch ein schnelles "Fertigstellen" sinnvoll sein.

Nachfolgende Elemente werden ausgewählt aber nur abhängig vom Layout gedruckt!

#### **6. Das Logo wird dargestellt …**

und mit [Weiter…] geht's zum nächsten Bild

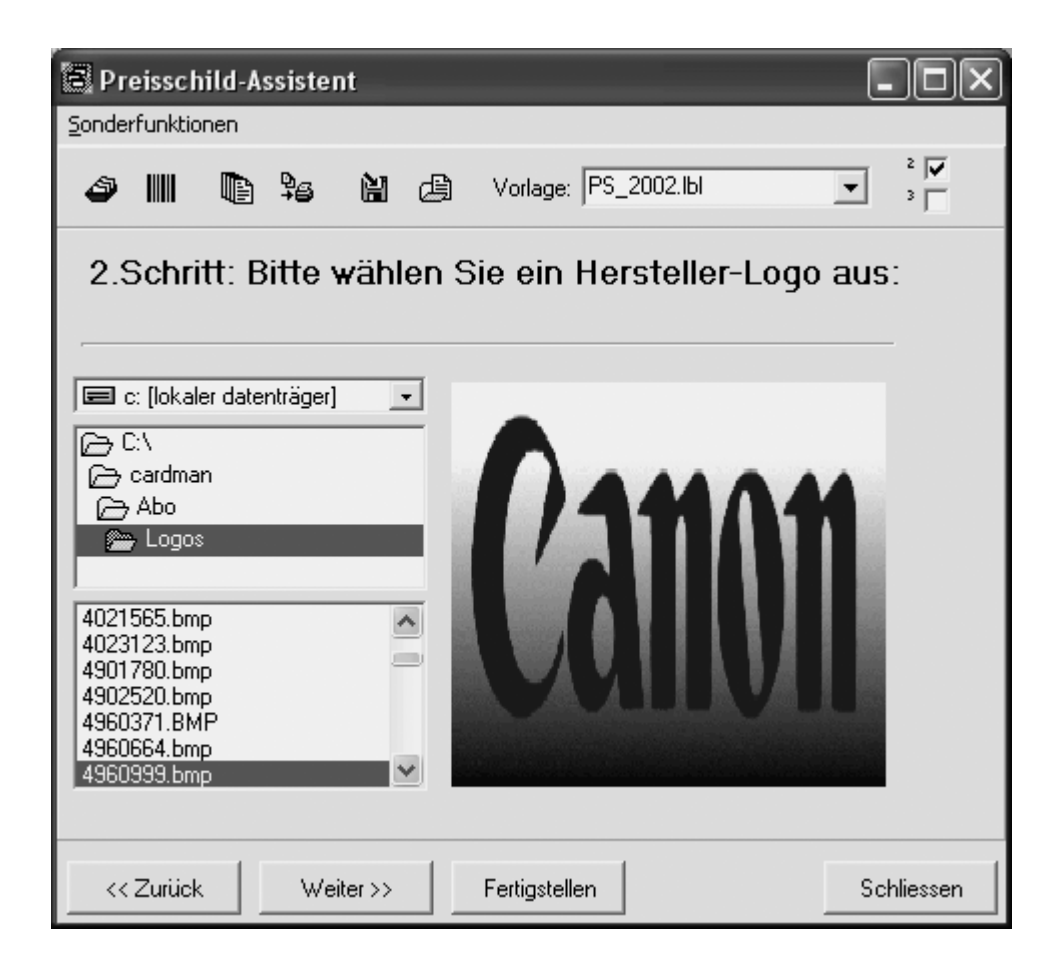

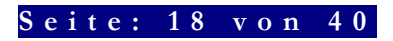

#### **7. Das Produktbild wird dargestellt … Weiter**

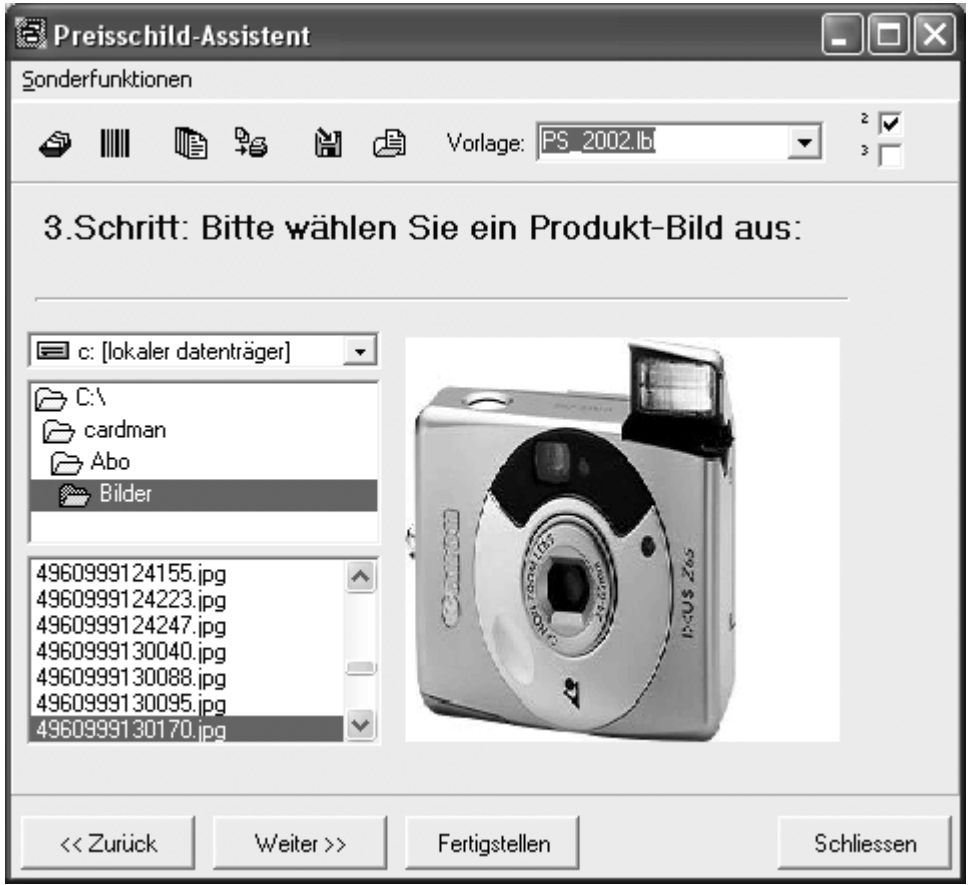

Musterscreen: Stören Sie sich nicht an der verzerrten Darstellung der Vorschau. Beim Druck werden die Proportionen erhalten in der Vorschau nicht!

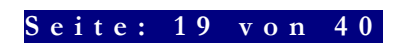

©Alle Rechte bei: TFS, R. Herrmann www.tfs.de e-mail tfs@tfs.de tel. 07224-5525 fax. 67027

#### **8. Die Beschreibung wird dargestellt …. Weiter ….**

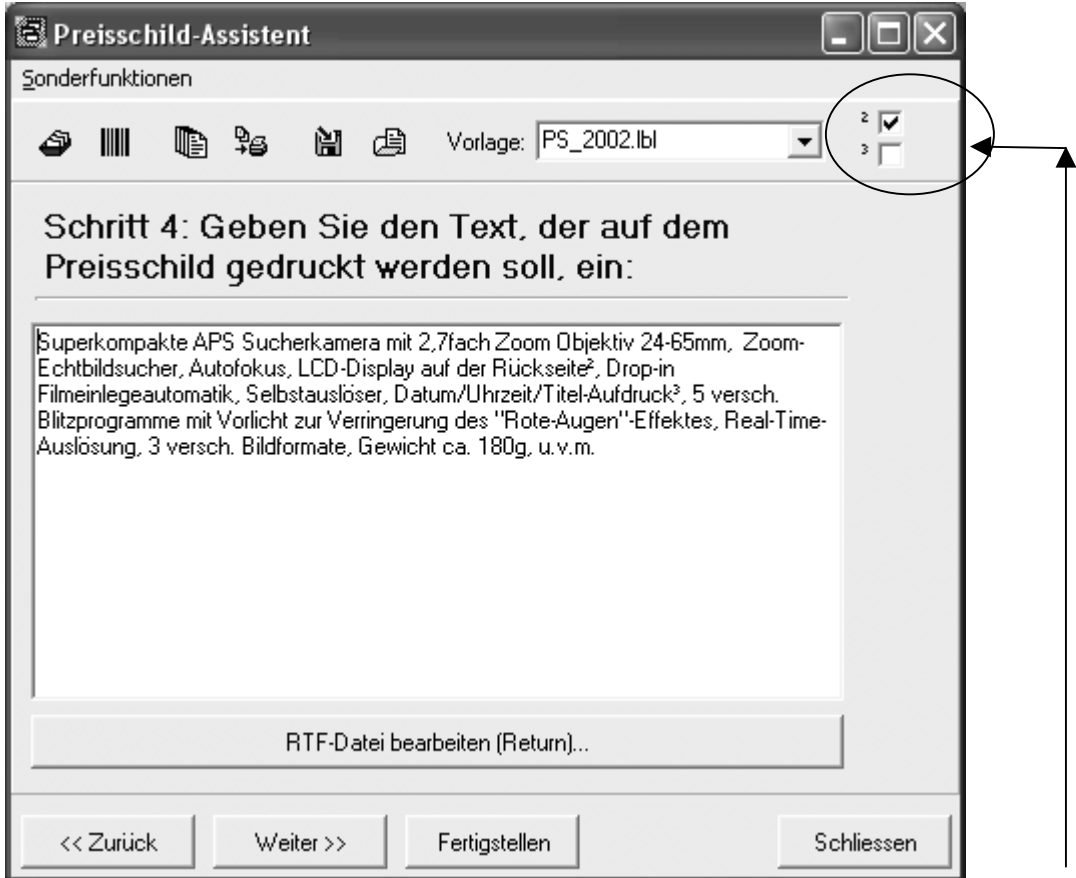

Je nach Layout kann nicht der gesamte Text ausgedruckt werden deshalb können Sie passend zu Ihrer Vorlage mit diesen Schaltern festlegen welche Textteile gedruckt werden.

In den Vorlagen können Sie einstellen, ob Sie das Element TEXT\_2 verwenden wollen oder RTF-TEXT. Beim RTF-TEXT können Sie auch innerhalb des Textes Änderungen und Gestaltungen vornehmen. Beim dem Element TEXT\_2 können Sie nur eine durchgehende Formatierung vornehmen.

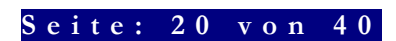

#### **9. Der Preis wird, ggf. aus Ihrem Lager angezeigt oder abgefragt**

**Profi-Tipp:** Das Feld alter Preis, erlaubt Ihnen, bei Verwendung eines Layouts welches dieses Feld darstellt, die Darstellung eines Preisvergleichs. Siehe unser Beispiel am Ende mit dem durchgestrichen Preis. Wenn Sie Schilder ohne Preis erzeugen, müssen Sie einfach den Preis "0,00" angeben. Es wird kein Preis ausgedruckt und Sie können somit Schilder für getrennte Preisauszeichnung erstellen.

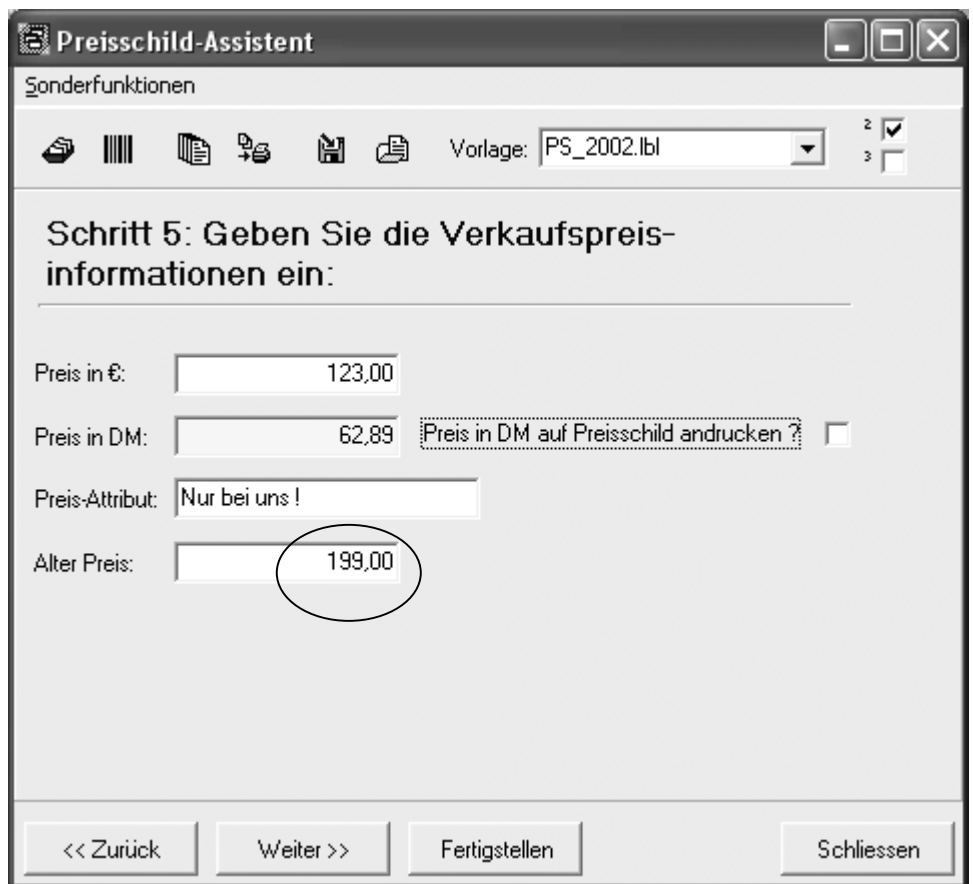

Nun geht es in die Druck, bzw. Stapelfunktion! Vorher können Sie noch folgende Einstellungen vornehmen.

**Wichtig:** Unter Stapel versteht man das Ablegen von Aufträgen (auf den Stapel) damit diese dann geschlossen und rationell gedruckt werden können. Dabei werden Sie dann gefragt, ob Sie den gedruckten Stapel löschen wollen. Obwohl wir beim Stapeldruck natürlich Ihre Daten speichern müssen, hat dieses nichts mit der Funktion "Speichern von Preisschildern" zu tun. Es handelt sich um getrennte Funktionen.

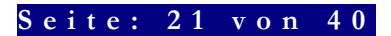

#### Einstellungen vor dem Druck!

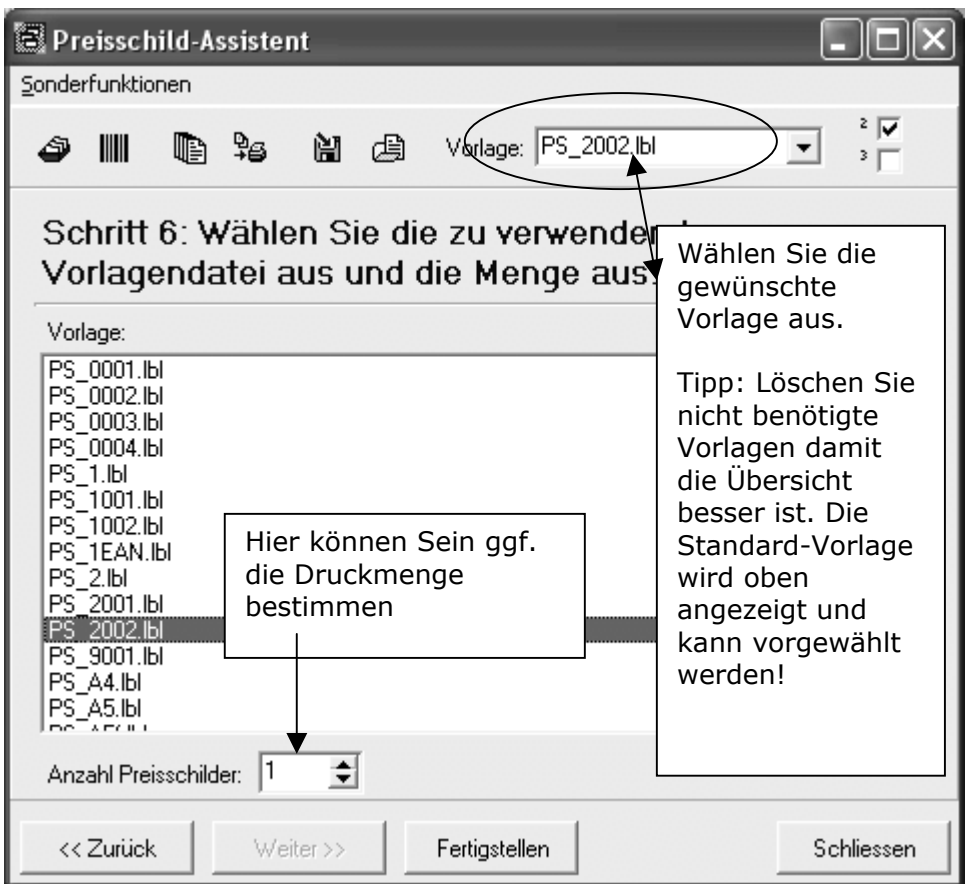

#### Die Taste "Fertigstellen" ruft diesen Dialog auf.

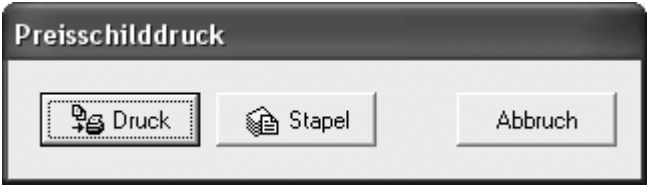

Mit Stapel legen Sie das Schild bzw. die Schilder auf Druckstapel.

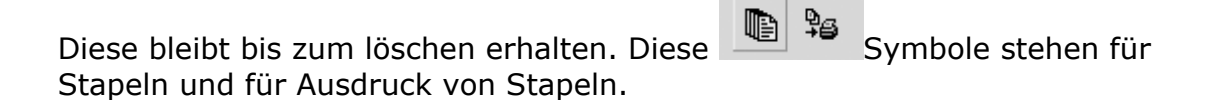

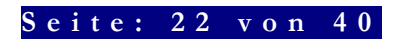

#### Die Funktion Drucken und deren Optionen:

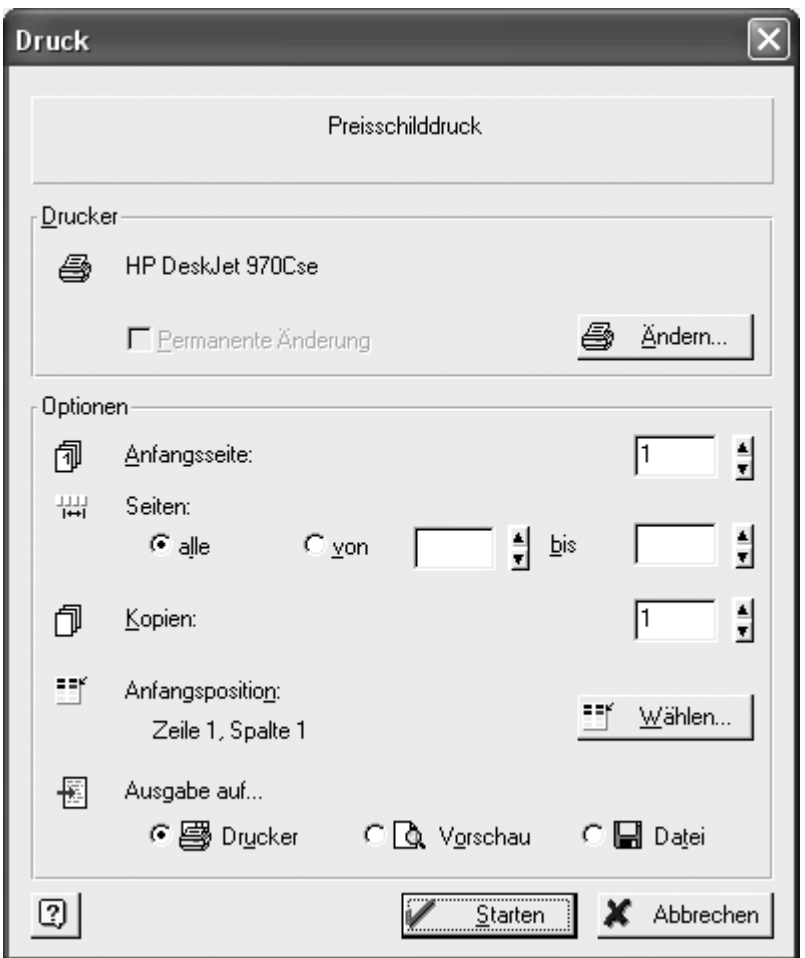

#### Druckfunktionen:

#### **Hier stellen Sie ein oder wählen aus:**

- Benutzter Drucker und dessen Eigenschaften. Sie können temporäre oder permanente Änderungen vornehmen.
- Anfangsseite und Position (in der Regel, mit Ausnahme von vorgestanzten Etiketten) keine Änderung nötig!
- Ausgabe-Gerät. In der Regel der Drucker. Interessant ist aber:
	- o Vorschau: Gerade wenn Sie am Entwerfen von Layouts sind
	- o Datei:Falls der Drucker an an einem anderen Rechner installiert ist. (Die indirekte Nutzung von Druckdaten erfordert gewisse EDV-Kenntnisse und entsprechende Drucker. Die Technik wird ggf. in Verbindung mit Minilabs genutzt).

#### **Seite: 23 von 40**

#### Vorschau:

Die Vorschau bietet die Kontrolle über den Ausdruck und:

- ermöglicht Zoomen zu besseren Betrachtung
- Druck mit oder ohne Druckerauswahl
- Senden per E-Mail
- Speichern auf Diskette

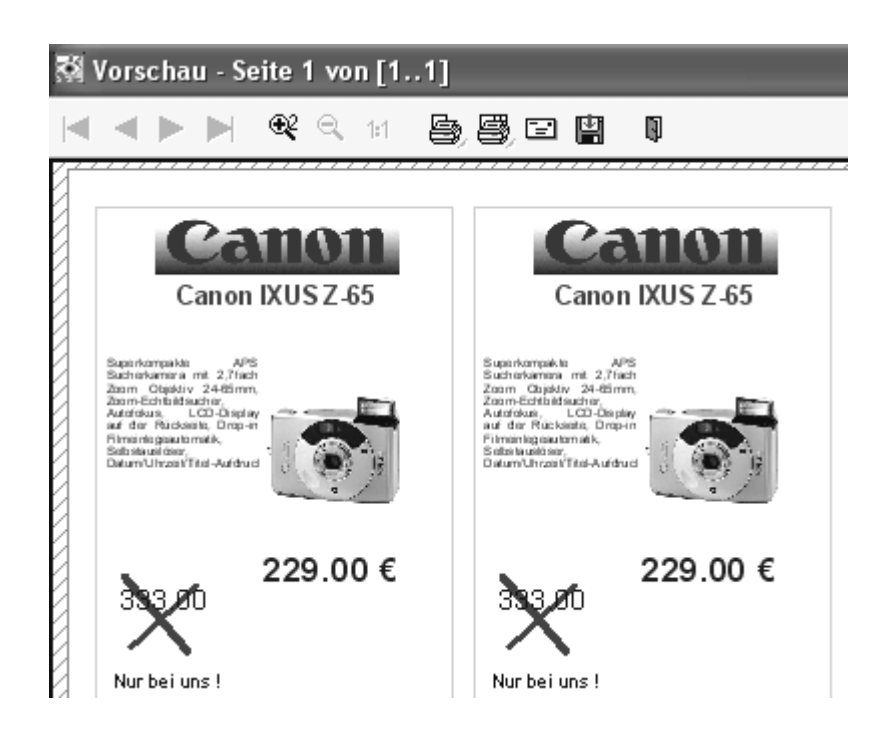

#### Layouts und eigenes Logo:

Sie finden im Handbuch ein eigenes Kapitel zum Thema Layouts. Der Layouter verfügt aber auch über eine eingebaute Hilfefunktion.

Unsere Layouts decken einige Vorschläge ab und dienen somit als Muster für Ihre Individualisierung.

#### Eigenes Logo als LOGO.BMP ablegen

Ein paar Layouts enthalten eine BMP-Grafik mit dem Namen "LOGO.BMP". Wenn Sie Ihr eigenes Logo als logo.bmp unter \cardman\abo\Logos ablegen, also unseres ersetzen, wird dieses bei den entsprechenden Layouts berücksichtigt. Selbstverständlich können Sie fast jedes Grafikformat ablegen und im Layouter angeben.

#### Wege zum perfekten individuellen Layout

- Ändern eines vorhanden Layouts und Abspeichern mit neuem Namen (muss mit PS beginnen und im Ordner "Prdruck" abgelegt

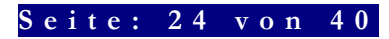

werden).

- Neuerstellen eines oder mehrere individueller Layouts mit eigenen Namen (PS……)
- Wunschlayout bei TFS-Media in Auftrag geben

#### Farbe oder SW

Wir geben uns bei der Gestaltung von Logos und Bilder Mühe, dass eine Darstellung in SW als auch in Farbe überzeugt. Vieles hängt vom Drucker ab. Gute Ergebnisse bieten Drucker ab 600 dpi Auflösung.

#### Windows – Ist nicht gleich Windows!

Ja, das stimmt, aber nach unserer Erfahrung geht es ab WIN95 bis zu XP ohne Probleme. Bei Netzwerknutzung beachten Sie bitte unsere Infos im Internet, die aber eher winTFS betreffen: www.tfs.de ggf. Tipps und Tricks!

#### Freischaltung und Nutzung der Abofunktionen

Das Programm wird aus Gründen der Lizenzierung der Druckdaten-Abos freigeschaltet. Die Freischaltung ist nur für die Nutzung der ABO-Daten nötig und kann per Telefon, im Dialog Programm/Nutzer/Support, erfolgen! Wenn Sie das Abo einstellen bleibt das Programm funktionsfähig, allerdings ohne Nutzung der Abodaten.

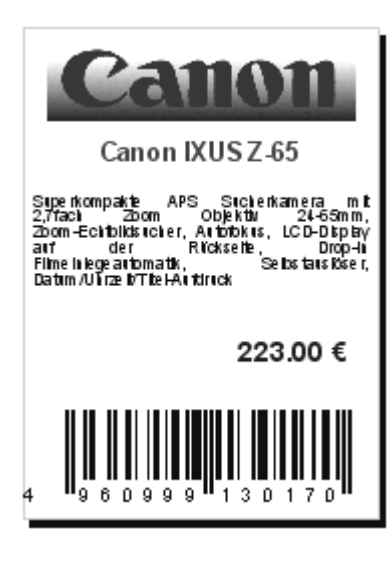

#### Barcode-Druck:

Sonderfall bei den Layouts, der dann Einsatz findet, wenn Z.B. für Inventuren usw. die Schilder scannfähig (z.B. Regalauszeichnung)) sein sollen.

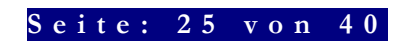

### Eigenes Preisschilddrucklayout erstellen:

#### Das Prinzip des Drucksystems:

WinCardMan benutzt Templates (Vorlagen) zur Gestaltung. Statt der Daten, Symbole und Grafiken, werden ggf. Platzhalter und Variablen positioniert. Bei der Nutzung des fertigen Templates (wir sprechen auch von einer Preisschildvorlage) werden diese Felder nun mit Ihren Eingaben, oder den vorhandenen Daten des Artikels gefüllt.

Wir wollen Schritt für Schritt-Beispiel für die Gestaltung eines Schildes (hier A4) darstellen.

#### Öffnen und Namen für neues Projekt festlegen ! – Step1

- 1. Öffnen Sie im Programm unter System "Preisschild Layout" den Layouter.
- 2. Am einfachsten öffnen Sie, mit "Datei Neu" eine Neuerstellungsebene. Sie können aber auch eine vorhandene Vorlage, z.B. PS\_0001 nehmen ändern und unter neuem Namen speichern. Damit Ihr Projekt einen sinnvollen Namen und benutzbaren Namen hat, sollten Sie es als PSTEST4 abspeichern (bitte im Ordner PRDRUCK) !

#### Größe festlegen Step 2

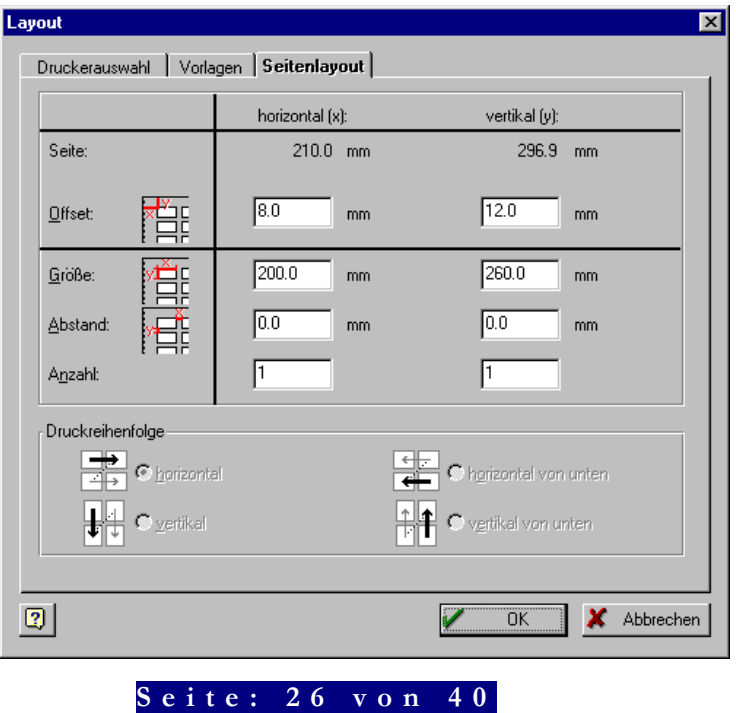

- 1. Über die Funktion "Projekte, Seitenlayout legen Sie die Größe fest. Dabei ist es unerheblich, ob Sie die Maße und Abstände manuell eingeben, oder eine sogenannte Etikettenvorlage Ihrer Wunschgröße auswählen (Vorlage).
- 2. Wichtig, fast jeder Printer hat einen Randbereich, den er nicht bedrucken kann. Berücksichten Sie das ggf. bei der Größe oder später bei der Positionierung der Elemente. Diesen Bereich nennt man "Offset"

#### Gestaltung: Step 3

Variante 1.

Sie haben oben eine vorhanden Vorlage gewählt und nutzen die bereits vorhandenen Objekte und positionieren diese neu, vergrößern diese und passen die Eigenschaften an oder..

Variante 2.

Sie haben sich für komplett neu erstellen entscheiden. Später werden Sie eher nach Variante 1 arbeiten, für unsere Schritt für Schritt Variante ist es aber sinnvoll zunächst

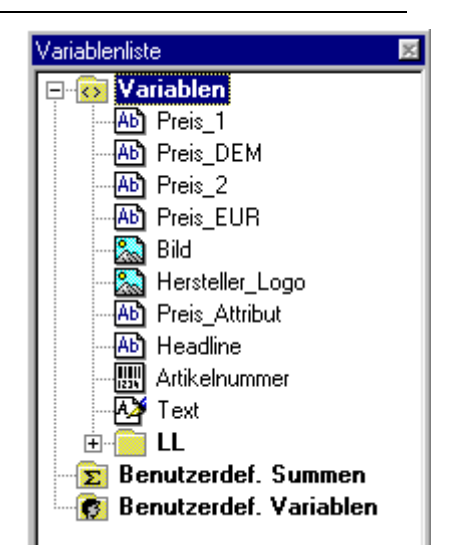

eine neue Vorlage zu erstellen. Deshalb schnell noch mal die Zusammenfassung !

- 1. Wählen Sie Datei/Neu
- 2. Wählen Sie ein vordefiniertes Format aus, welches genau, oder ungefähr dem Format von Ihrem Preisschild entspricht
- 3. Passen Sie die Grössenangaben (siehe weiter oben) an
- 4. Öffnen Sie die Variablen-Liste, durch einen Klick auf das  $H + N$ .
- 5. Nun können Sie die verfügbaren Variablen auf Ihre Form ziehen. Also anklicken, festhalten, rüberziehen und los lassen (Das lernen Sie im Windows-Handbuch oder in der Windows-Tour).
- 6. Ziehen Sie den Preis\_2 auf Ihre Form und positionieren Sie wie gewünscht. (Im Anhang finden Sie eine Erklärung zu den Variablen)
- 7. Also einfach markieren, Maustaste festhalten und gleichzeitig ziehen. Auf der Form können Sie dann zunächst die Position korrekt bestimmen und die Größe. Einfach mit den Eckpunkten,

#### **Seite: 27 von 40**

den Seiten-Anfassern oder den Positionspunkten ziehen und schieben !.

Auswahlfenster des Layouters mit Vorschaufunktion !

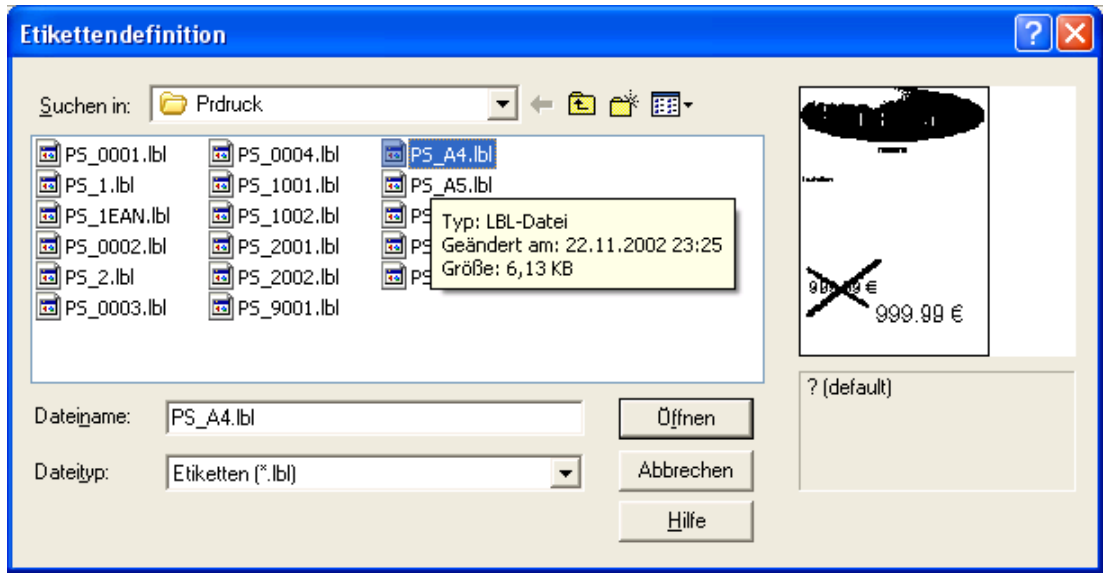

#### Eigenschaften von Elementen ändern. Step 4

#### Variablen und Feldern

Dazu klicken Sie einfach doppelt auf Ihr Objekt welches Sie auf der Vorlage platziert haben und wählen dann "Eigenschaften" an. Stellen Sie nun Schrift, und Schriftgröße z.B. auf " Arial 72 Punkt und als Farbe Rot " ein.

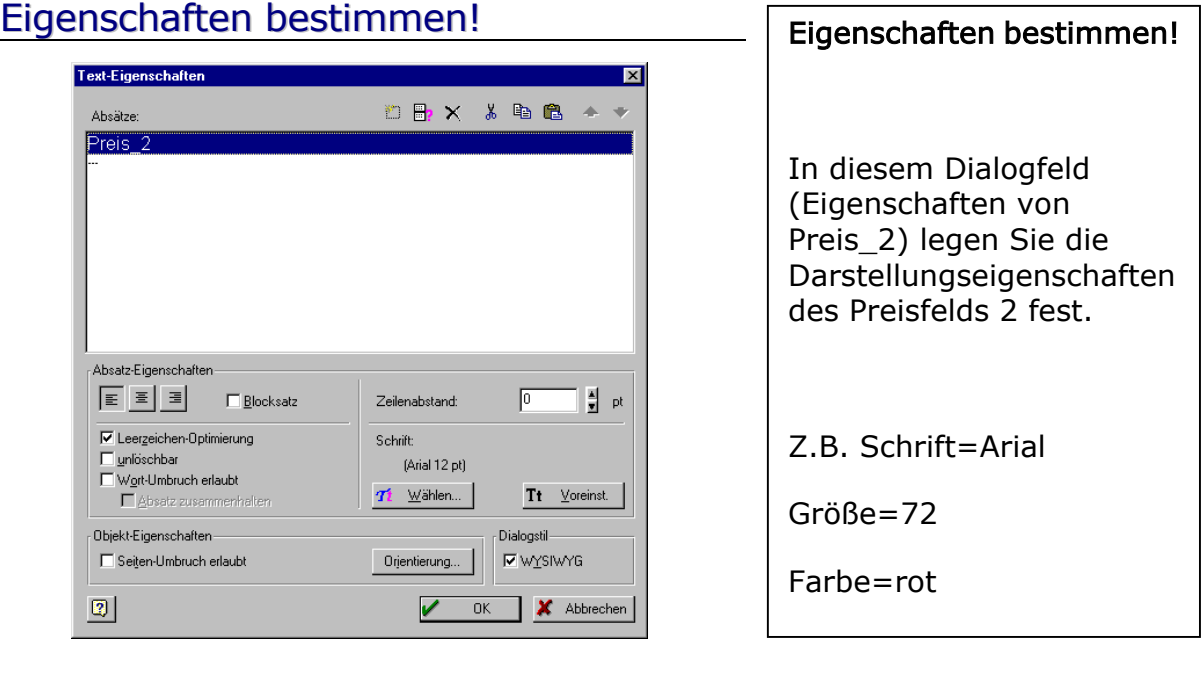

**Seite: 28 von 40** 

#### Weitere Variable benutzen:

Was Sie vorher mit dem Preisfeld 2 realisiert haben, geht auch mit den anderen Variablen.

#### Variablen die zur Verfügung stehen:

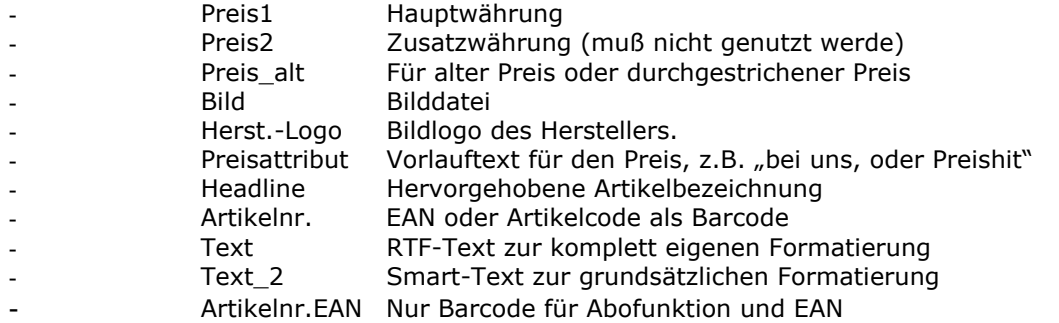

Dieses sind nur die wichtigsten Variablen. Weitere speziellere Variablen, wie z.B. EAN-Code oder User-1 usw. sind für spezielle Anwendungen geschaffen hier können begabte Kunden Funktionen selbst Programmieren

Preis\_DM\_und Preis\_EUR wird nicht mehr verwendet war nur noch aus Gründen der Kompatibilität verfügbar.

#### Weitere Gestaltung: Step 4a

In unserem einfachen Beispiel wollen wir nun noch den Text, das Preisattribut und die Headline gestalten.

- 1. Ziehen Sie das Feld Headline auf Ihre Form und positionieren Sie es oben groß und breit.
- 2. Doppelklick, Eigenschaften: Stellen Sie eine geeignete Schriftart, Form und Farbe sowie Größe ein.
- 3. Ziehen Sie die Variable Text auf die Form (mitte) und ziehen Sie das Feld entsprechend auf.
- 4. Ziehen Sie das Feldpreisattribut auf die Form. Positionieren Sie wie gewünscht und stellen Sie die Eigenschaften wie gewünscht ein.

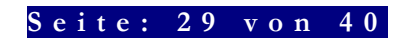

#### Vorschau-Kontrolle: Step 5

Um Ihre Eingaben zu kontrollieren, klicken Sie einfach auf die Vorschau, die man auch Preview nennt. Per Mausklick auf die Vorschau, wechselt diese von klein zu groß.

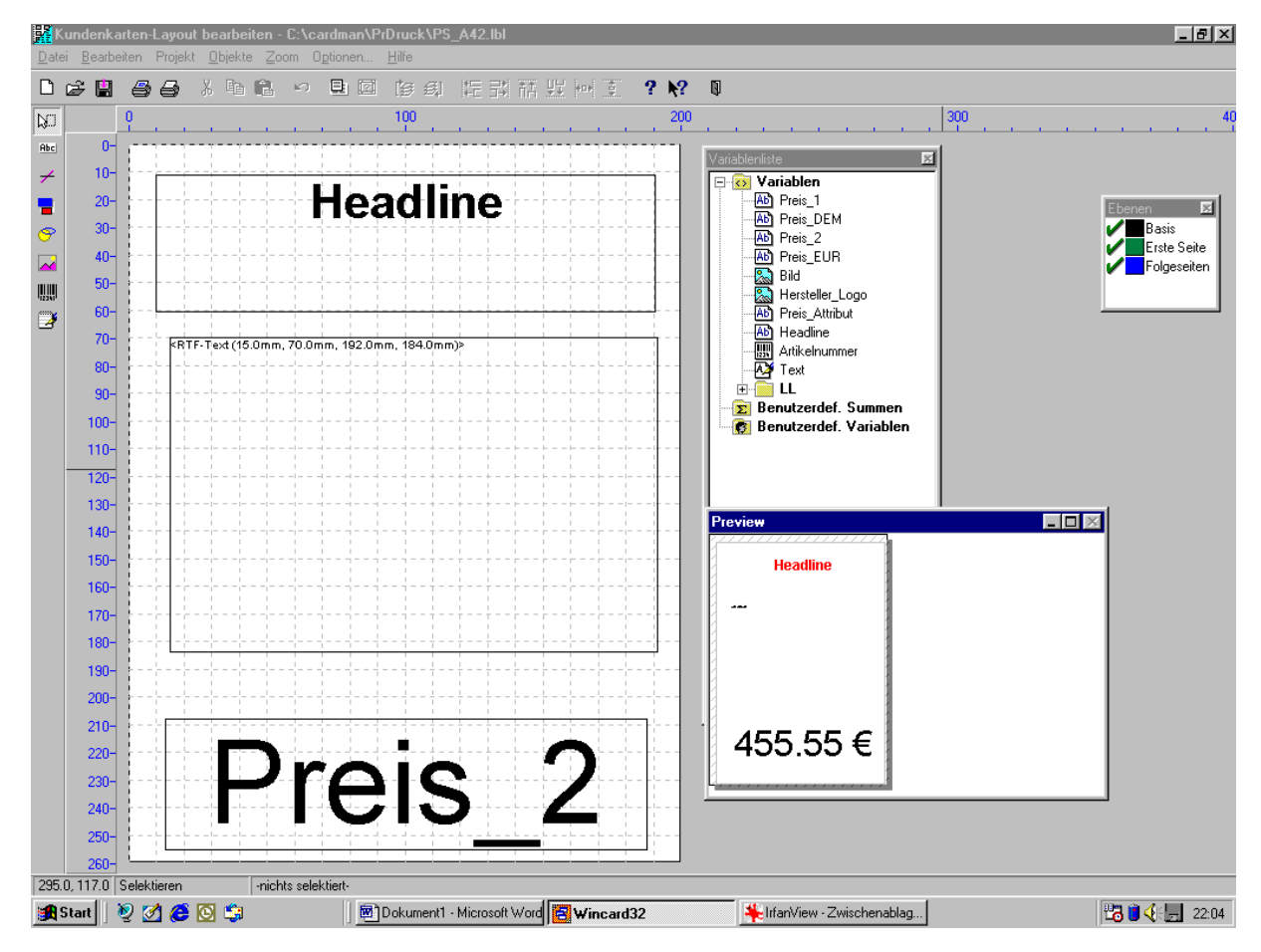

#### Objekte statt Variable nutzen: Step 6

Neben den Variablen Objekten (hier platzieren Sie quasi Platzhalter, die später Ihre unterschiedlichen Preise, Text, Bilder usw. aufnehmen), können Sie auch statische Elemente einbauen.

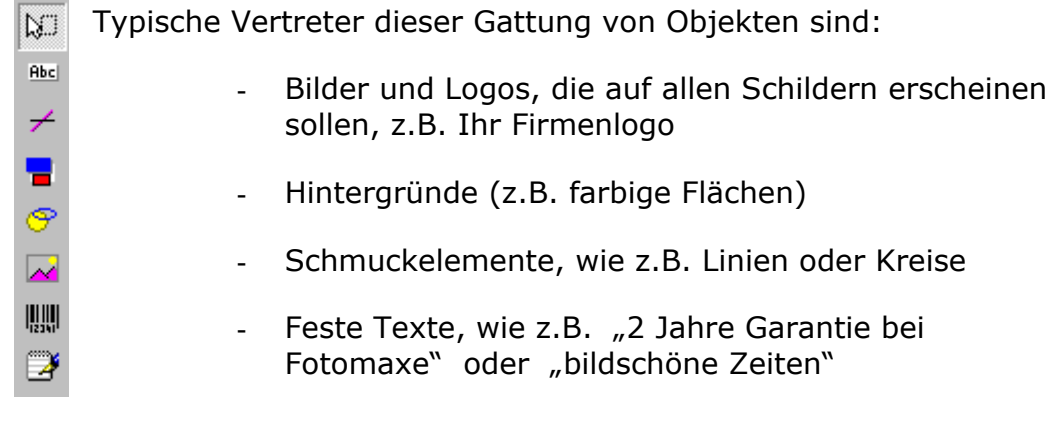

**Seite: 30 von 40** 

Diese Funktionsleiste bietet die nötige Auswahl an. Wobei das erste Symbol das Auswahlwerkzeug ist. Beim Überschweben mit der Maus, erklären sich die Symbole selbst.

#### Speichern Ihrer Vorlage: Step 7

Speichern Sie Ihre Vorlage ab (Diskettensymbol oder "speichern unter"), dann kann winCardMan diese Vorlage nutzen. Die Namen sollten immer mit "PS", z.B. PS\_A4 oder PS\_klein usw., beginnen und in PRDRUCK abgelegt werden.

#### So geht's weiter :

Nun haben Sie die wichtigsten Schritte gelernt. Weiter kommen Sie, wenn Sie die Funktionen nutzen und die Gestaltung verbessern. Insbesondere die Merkmale "Ebene, Reihenfolge oder in den Hintergrund, oder weiter nach hinten" erlauben Ihnen weitreichende Gestaltungsfunktionen und pfiffige Effekte.

#### Grafiken:

Nahezu alle gängigen Grafikformate sind verwendbar. Achten Sie bei der Auswahl von Bildern, dass Sie das zu suchende Format einstellen, z.B. \*.bmp oder wmf usw.

Leider ist die Voreinstellung "\*.wmf.". Sie müssen also u.U. zunächst ein geeignetes Format anwählen.

#### Grafiken bearbeiten:

Der ebenfalls mitgelieferte und installierte "Irfan-View" ist ein Programm zum konvertieren, betrachten und beschneiden und ausschneiden von Grafiken. Es lohnt sich die Hilfe des Programms zu lesen.

#### Vertiefen der Funktionen:

Alle Programm-Elemente verfügen über eine eingebaute Hilfe:

- Hilfe zur Nutzung von CardMan
- Hilfe zum Layouter
- Hilfe zu Irfan\_View

#### Sie haben weder Zeit noch Lust eigene Vorlagen zu erstellen !

Nutzen Sie doch einfach unsere Vorlagen. Oft ist es am einfachsten unsere Vorlagen zu nutzen und nur geringfügig anzupassen.

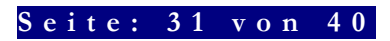

#### Vorlagenservice:

Das Team von TFS-Media erstellt Ihnen gerne auch Vorlagen nach Ihren Skizzen und mit Ihrem Logo. Fordern Sie einfach ein Angebot an. Am besten gleich per E-Mail (tfs@tfs.de). Legen Sie Ihr Logo bei !

#### Sonderservice für Vertragskunden:

Wenn Sie über einen Service-Vertrag verfügen und winCardMan erworben haben, passt TFS-Medi@ Ihnen eine Vorlage gerne an Ihr Logo und Ihre Wunschfarben an. Dieser Service ist in diesem Fall kostenlos, vorausgesetzt, dass Logo liegt als Datei in einem brauchbarem Standard vor.

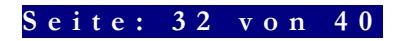

#### Bisher erschienene TFS-Medi@ Dokumentationen:

- Preisschilddruck mit Fowis, Leo, GFK oder TFS-Daten
- ® Warenwirtschaft: Der leichte Einstieg
- ® Kundenkarten und Bonusfunktionen
- ® WinTFS Kurzanleitung
- WinTFS Handbuch (inkl. Kasse und Auftrag)
- WinZEN Handbuch + Schnellstart Swift + winTFS Mandant
- ® WinInv Handbuch
- Infos zum TFS-Stammdatensystem
- winCardMan: Schneller Einstieg
- Schulungshandbuch: winTFS
- winLabMan: Schnellstart und Handbuch
- Planus Schnelle Hilfe
- Info zu Cardware-Zahlungssysteme
- Info zu gStore der Internetshop
- winTFS Integration im Netz
- winTFS32 -Update-Handbuch
- Info zu TFS-Medi@ -Web&Go
- Datenexport für Shops
- Datenexport für Mails
- ® Artikelstatistik und Kundenhistorie

Weitere Dokumentationen und Technische - Dokumentationen auf Anfrage oder ggf. unter www.tfs.de bei Tipps und Tricks !

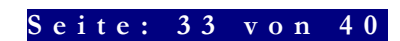

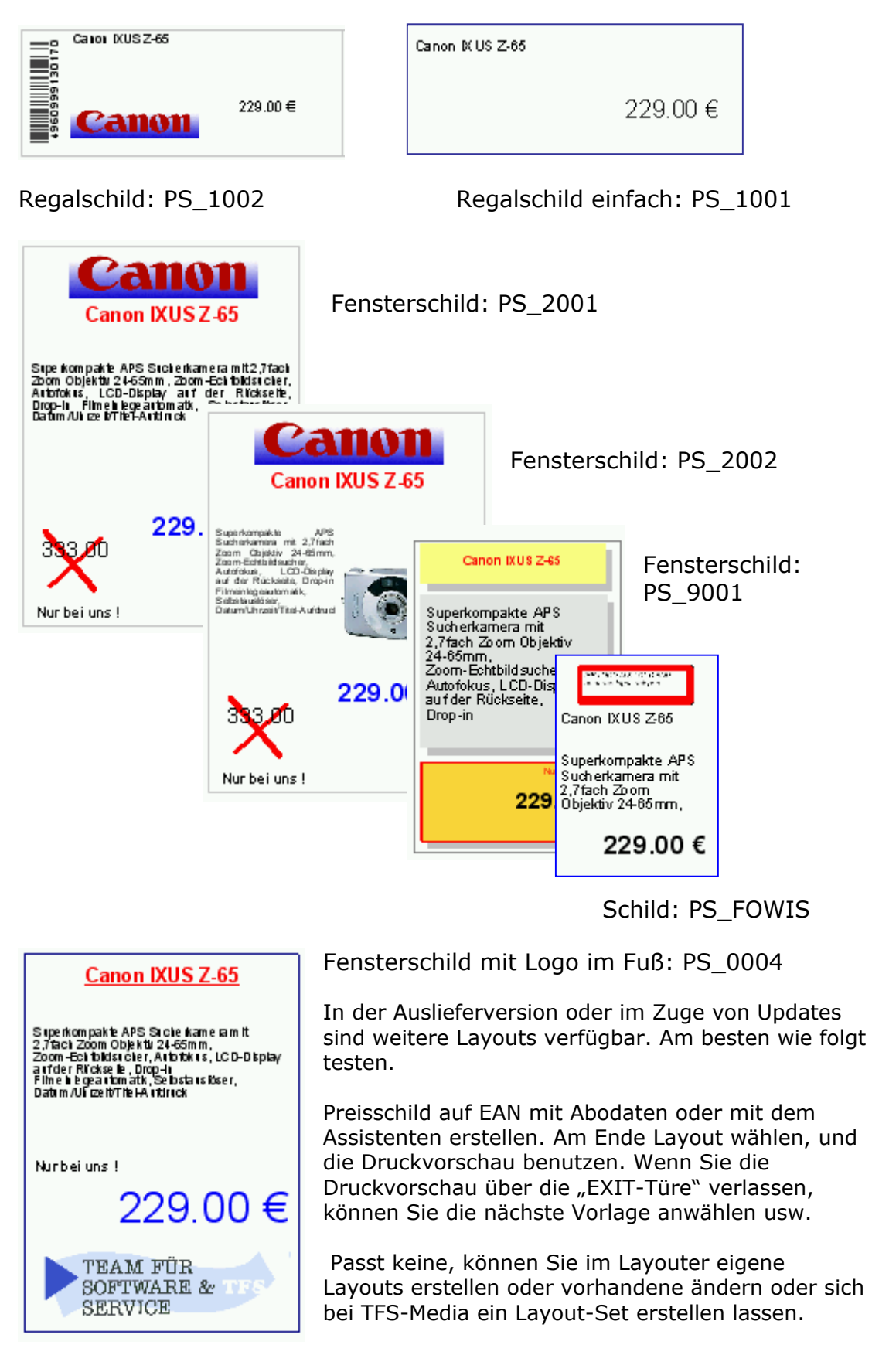

**Seite: 34 von 40** 

### Weitere Programme von TFS

#### winTFS<sup>32</sup>

Das Programm für den (foto)Handel. Komplett-Lösung in modularer Technik. Vom Kassenmodul bis zur Filialeverwaltung. Vom Archiv bis zur Reparaturverwaltung, vom Sammellieferschein bis zur Bonusverwaltung. Leicht zu bedienen, vielseitig nutzbar, preiswert und auf den Standards (PC und Windows) einsetzbar. Die Software vom Marktführer für den Fotohandel. TFS ist derzeit der einzige Anbieter der alle Softwareprodukte die seit 1987 erschienen sind bis heute pflegt und in aktueller Version und moderner Leistungsbandbreite liefern kann. Das ist die größte möglichste Sicherheit für Ihre Investition. Mit unseren Produkten können Sie eben rechnen.

Testversion: www.tfs.de/download/wintfs.exe

#### winLabMan

Perfekte Verwaltung von Fotoarbeitstaschen (Minilab und Großlabordaten). Von der Annahme, über die Verwaltung und Auspreisung bis zum Verkauf via winTFS. Auch mit Kundenbenachrichtigung "Auftrag fertig" via E-Mail und/oder SMS"

Weitere Infos, Testversionen und Updates: www.tfs.de/download/Labtest.exe

#### winINV

Perfekte Inventurerfassung, Auswertung und Listendruck. Ideal für Erfassung, Teilerfassung und Kontrolle. Unterstützt werden PC´s, Notebooks, normale Barcode-Scanner, kabellose Scanner (z.B. Gryphon 30 Meter) sowie diverse MDE-Geräte. Die Software ist autark, Multi-Station oder in Verbindung mit unseren Handelslösungen (winTFS, TFS, ZEN) einsetzbar. Ob Lagerplatz, einzelnes Geschäft oder Filialen damit verlieren Inventuren ihren Schrecken. Ob Normale Erfassung im Dialog, ob Artikelanlage ob Express- oder Schnellerfassung, das Programm bietet die Lösung. Und beim Abschluss wird Ihre Warenwirtschaft und/oder Kasse aktualisiert. Die erfassten Daten bleiben Ihnen aber für weitere Auswertungen bis zur nächsten Inventur erhalten. Wer hier noch schreibt ist selber schuld !

Testversion im Internet unter www.tfs.de/download/wininv1.exe

#### Fibuexport

Übernahme der Verkaufsdaten und Rechnungen aus winTFS oder TFS-2000. Konvertierungsmöglichkeit und Korrektur. Export nach Datev oder im ASCII-Format. Einfügung eigener Buchungen, Kontenlisten und Schnellbuchungstexte.

Weitere Infos, Testversionen und Updates: www.TFS.de

#### Plan.Us

Personalplaner mit grafischer Datendarstellung. Monats-, Wochen-. Tages-, Jahresdarstellung. Fehlzeiten (Planungslücken), Anwesenheits, Belegungszeitenkontrolle, Zeitencheck (Zulässigkeitsprüfung) usw. usw. Ob Handel, Produktion, Klinik, Fahrdienst oder Messbau. Plan.Us.

Testversion im Internet www.tfs.de/download/pusart.exe

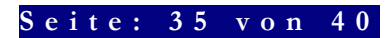

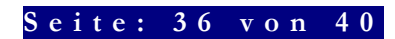

©Alle Rechte bei: TFS, R. Herrmann www.tfs.de e-mail tfs@tfs.de tel. 07224-5525 fax. 67027

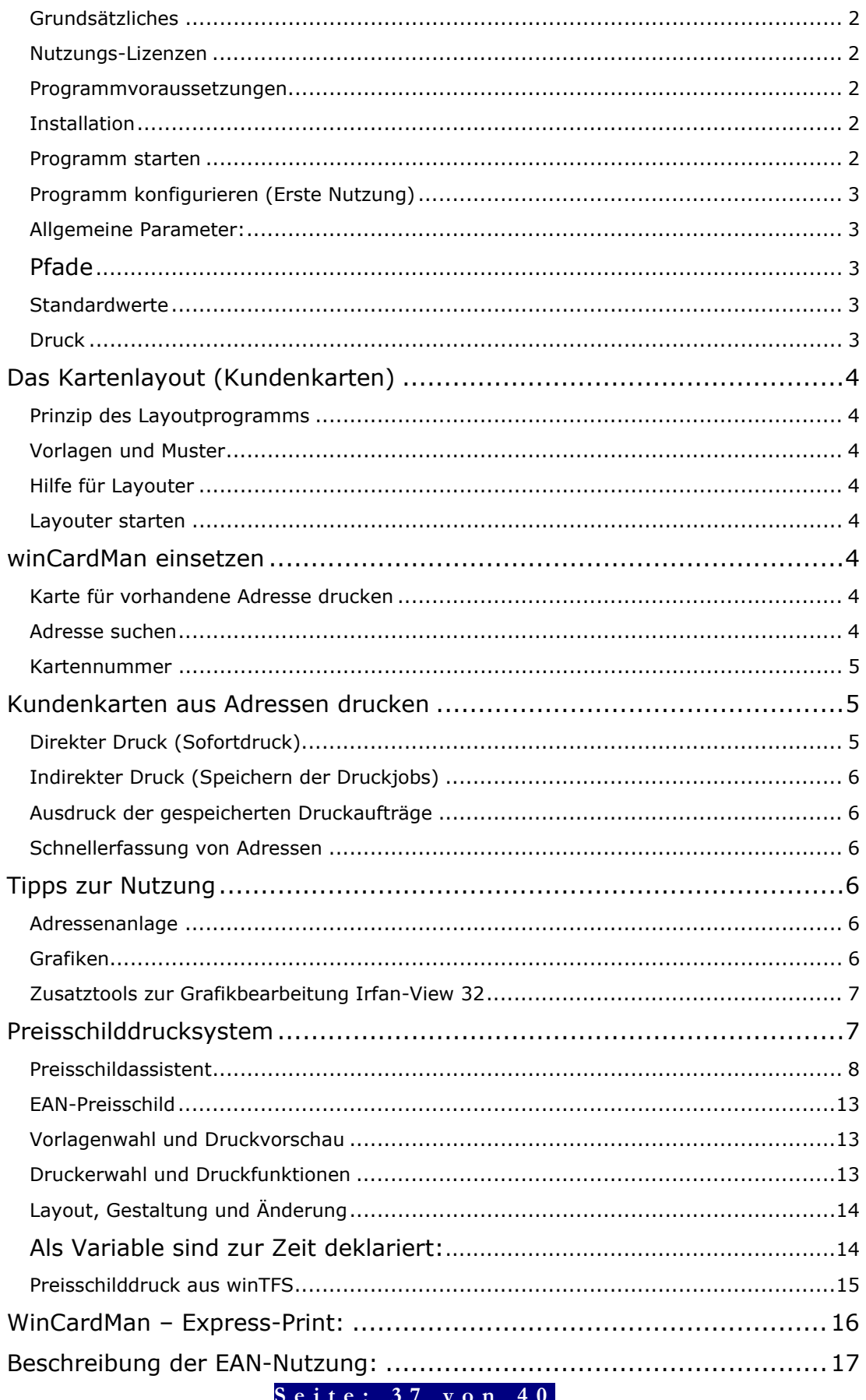

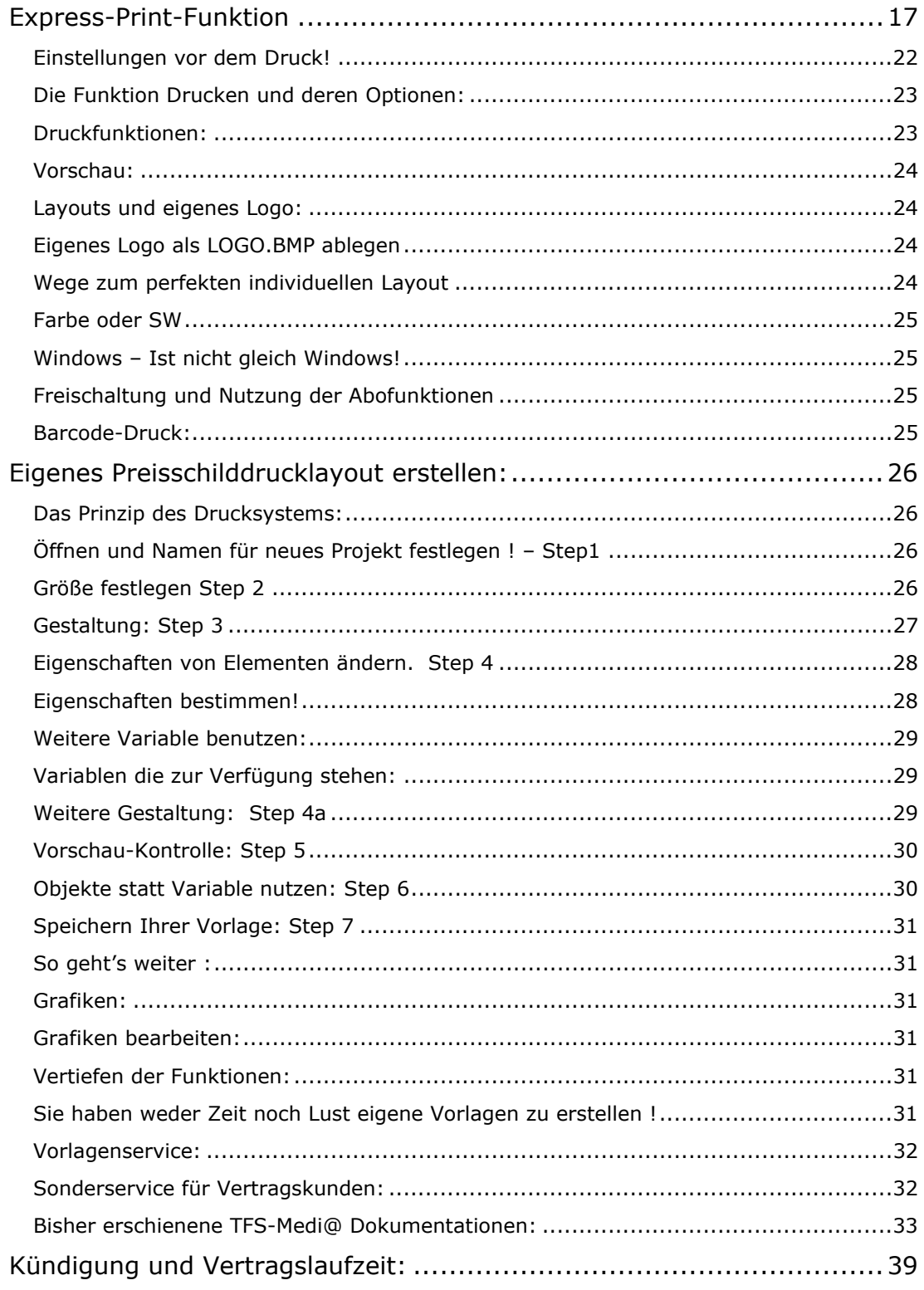

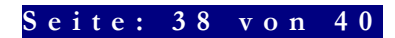

### Leistungszusage für Abonnenten

Wenn Sie ein gültiges Abonnement für die Lieferung von Daten abgeschlossen haben, liefert TFS die aktuellen Druckdaten mindestens monatlich oder stellt diese per Live-Update im Internet zur Verfügung.

Die Daten enthalten die Standard - Sortimente "FOTO-TOP 3000" inkl. Text, Bezeichnung, Bild und Logo.

### Nutzungseinschränkungen der Abo-Daten

Die Daten können und dürfen nur im Rahmen der Nutzung mit winCardMan – Express-Print eingesetzt werden. Eine Weitergabe an Dritte ohne unsere Zustimmung ist unzulässig und schadensersatzpflichtig. Die Abodaten stehen nur im Rahmen eines aktiven Abonnements zur Verfügung.

### Der Preis:

Die Preise für die Datenabonnements für die Daten betragen 19.- Euro p. Monat. Das Programm kostet 290.- einmalig. Die Funktionen (Preisschilddruck, Kundenkartendruck und Layouter) sind auch ABO nutzbar.

### Kündigung und Vertragslaufzeit:

Die Laufzeit der Abonnements beträgt zunächst immer 12 Monate. Eine Kündigung ist zu jeder Zeit bis 14 Tage vor Ende der Abo-Laufzeit möglich. Wird nicht gekündigt verlängert sich das Abonnement automatisch um 6 Monate. TFS behält sich vor die erste Grundlaufzeit ggf. kürzer zu gestalten um eine Anpassung an das Kalenderjahr bzw. an die Abrechnungsperiode zu realisieren.

Sie haben kein Abo! Nah dann flugs ins Fax oder per E-Mail:

"Ich will die Daten, die Logos, die Barcodes, die Bilder, die Layouts und den Service".

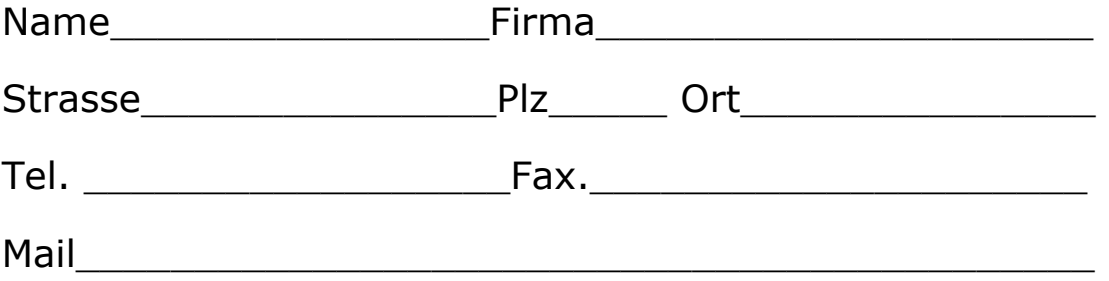

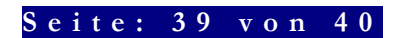

Alle Rechte, insbesondere die des Urheberrechts, des Copyrights sowie an der Marke TFS vorbehalten.

Alle Rechte an allen TFS - Programmen und an der Marke TFS ® liegen bei Raimond Herrmann bzw bei den Entwicklern der Firma TFS. Unberechtigte Nutzung, Vervielfältigung oder Missbrauch der Namen- und Markenrechte sind streng untersagt und werden ggf. verfolgt. Garantie. Auf Software kann nur ein Garantie der grundsätzlichen Nutzbarkeit von Programm und Datenträger gegeben werden. Eine Zusage, der Nutzung zu einem bestimmten definiertem Zweck bedarf der verbindlichen Pflichtenhefterstellung, die aber nicht Bestandteil der Standardprodukte ist. Fehlerhafte Datenträger werden innerhalb von 6 Monaten und bei aktualisierten Versionen auch darüber hinaus kostenlos ersetzt. TFS behält sich eine Lieferung via Internet oder E-Mail vor.

Installations-Hotline: 07224 67025 oder print@tfs.de

Weitere Infos, Daten, Logos und Vorlagen im Internet: www.tfs.de/wincardman

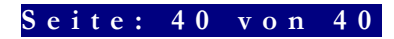

©Alle Rechte bei: TFS, R. Herrmann www.tfs.de e-mail tfs@tfs.de tel. 07224-5525 fax. 67027